### **Balder, Filip**

#### **Undergraduate thesis / Završni rad**

**2022**

*Degree Grantor / Ustanova koja je dodijelila akademski / stručni stupanj:* **University of Zagreb, Faculty of Organization and Informatics / Sveučilište u Zagrebu, Fakultet organizacije i informatike**

*Permanent link / Trajna poveznica:* <https://urn.nsk.hr/urn:nbn:hr:211:097729>

*Rights / Prava:* [Attribution-ShareAlike 3.0 Unported](http://creativecommons.org/licenses/by-sa/3.0/) / [Imenovanje-Dijeli pod istim uvjetima 3.0](http://creativecommons.org/licenses/by-sa/3.0/)

*Download date / Datum preuzimanja:* **2024-07-22**

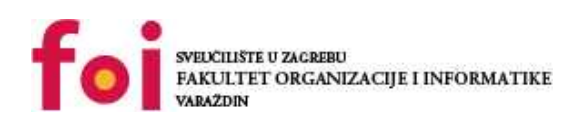

*Repository / Repozitorij:*

[Faculty of Organization and Informatics - Digital](https://repozitorij.foi.unizg.hr) **[Repository](https://repozitorij.foi.unizg.hr)** 

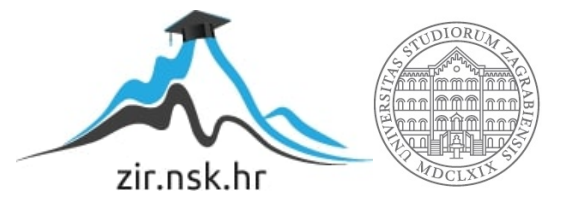

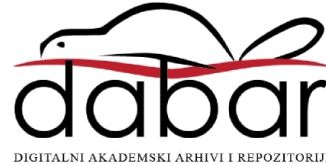

## **SVEUCILIŠTE U ZAGREBU ˇ FAKULTET ORGANIZACIJE I INFORMATIKE VARAŽDIN**

**Filip Balder**

# **NAPREDNO PRACENJE RADA LINUX ´ JEZGRE**

**ZAVRŠNI RAD**

**Varaždin, 2022.**

#### **SVEUCILIŠTE U ZAGREBU ˇ**

#### **FAKULTET ORGANIZACIJE I INFORMATIKE**

#### **V A R A Ž D I N**

**Filip Balder Maticni broj: 0016141516 ˇ Studij: Informacijski sustavi**

## **NAPREDNO PRACENJE RADA LINUX JEZGRE ´**

**ZAVRŠNI RAD**

**Mentor :**

Izv. prof. dr. sc. Ivan Magdalenić

**Varaždin, rujan 2022.**

*Filip Balder*

#### **Izjava o izvornosti**

Izjavljujem da je moj završni rad izvorni rezultat mojeg rada te da se u izradi istoga nisam koristio drugim izvorima osim onima koji su u njemu navedeni. Za izradu rada su korištene etički prikladne i prihvatljive metode i tehnike rada.

*Autor potvrdio prihvacanjem odredbi u sustavu FOI-radovi ´*

#### **Sažetak**

Ovaj rad se bavi prijenosom i prikazom podataka relevantnih uz rad jezgre operativnog sustava Linux. Glavna ideja je stvoriti sustav koji pouzdano pohranjuje podatke te omogućuje dohvat istih. U radu će biti prikazano kako izdvojiti podatke iz već postojećih datoteka unutar Linux operacijskog sustava te poslati ih pomoću modula i bash skripte. Poslužitelj će služiti kao posrednik između spomenutog modula i krajnje aplikacije, za čiju je izradu odabran framework *Xamarin*.

Ključne riječi: linux; poslužitelj; xamarin; REST API; kernel modul; bash skripta; proc datoteke;

## **Sadržaj**

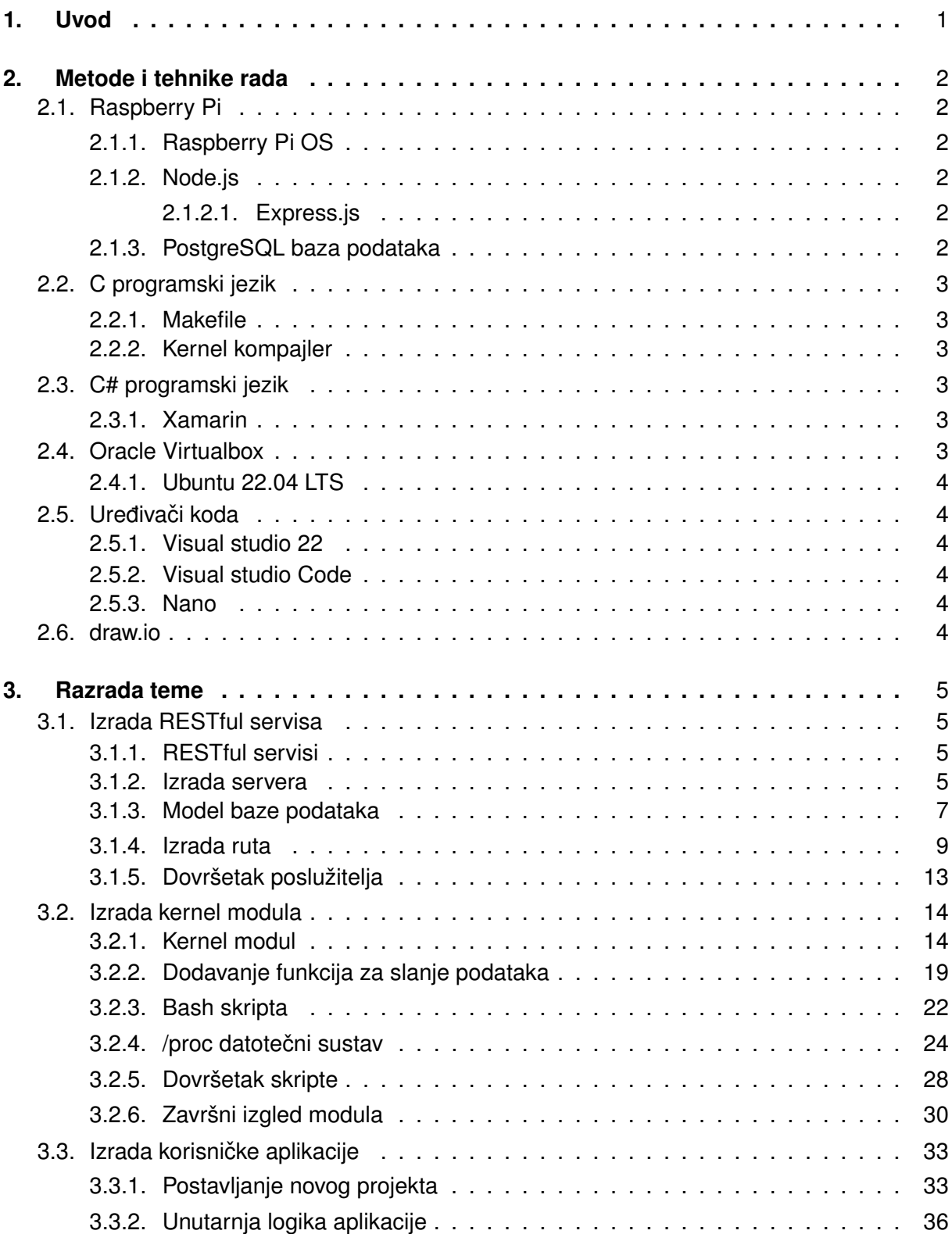

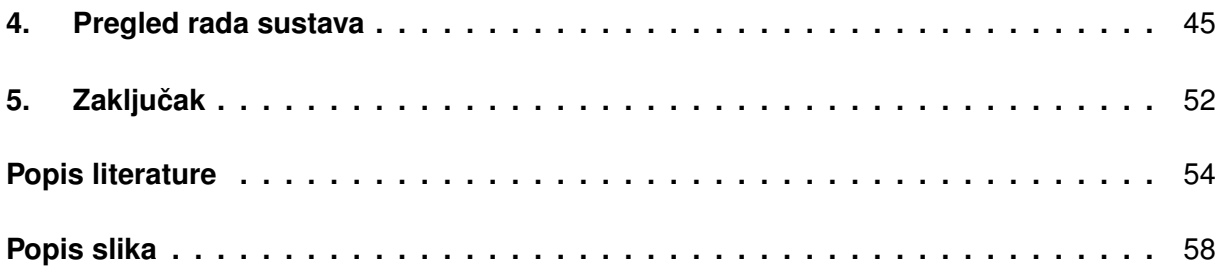

## <span id="page-7-0"></span>**1. Uvod**

Ovaj završni rad temeljen je na izradi sustava koji olakšava praćenje rada instance Linux operativnog sustava. Motivacija za ovaj rad se nalazi u velikom osobnom interesu za Linux operacijski sustav te željom za daljnjim razvojem u tom području. Osim Linuxa, cili je proširiti vlastita znanja u području razvoja softvera, stoga se u ovom radu koristi više različitih tehnologija.

Glavna ideja je omogućiti korisniku udaljeno praćenje rada procesa u sustavu (i samog sustava) te njihovo korištenje resursa pomoću modificirane linux jezgre. Veći dio posla se odvija u unutarnjem Linuxovom krugu pristupa (tzv. Ring 0) ili u kernel krugu kako bi modul koji šalje podatke na poslužitelj imao sva potrebna prava. Vidjet ćemo kako povezati userspace i ker*nelspace*, odnosno kako pozvati skriptu iz korisnickog memorijskog prostora u jezgri sustava. ˇ Također, dotaknut ćemo se i virtualnog datotečnog sustava *proc*. Ovaj rad će prezentirati i korisničku aplikaciju koja na prikladan način prikazuje prikupljene podatke. Dvije navedene strane povezivat će poslužitelj kojeg ćemo izraditi pomoću programskog jezika Javascript.

Sustav koji će biti izrađen u ovom radu predstavlja skalabilni prototip koji se lako može proširiti s više potrebnih informacija, stoga naglasak nije na količini podataka već na kvaliteti prijenosa istih.

## <span id="page-8-0"></span>**2. Metode i tehnike rada**

Kao što je već navedeno u Uvodu, za izradu ovog rada korišteno je nekoliko različitih tehnologija opisanih u nastavku.

## <span id="page-8-1"></span>**2.1. Raspberry Pi**

Kao posrednik između Linux operacijskog sustava i korisničke aplikacije korišteno je malo prijenosno računalo Raspberry Pi. Računalo je kreirano u svrhu podupiranja razvoja STEM područja, no kasnije je zaživjelo i u osobnoj upotrebi s obzirom na impresivne performanse [\[1\]](#page-59-1). Konkretno, u ovom radu korišten je model Raspberry Pi 3B.

## <span id="page-8-2"></span>**2.1.1. Raspberry Pi OS**

Operacijski sustav koji Raspberry Pi koristi je Raspbery Pi OS, jedna od instanci mnogo poznatijeg operacijskog sustava *Debian*. Ovaj operacijski sustav slovi i kao službeni operacijski sustav Raspberry Pi računala [\[2\]](#page-59-2).

## <span id="page-8-3"></span>**2.1.2. Node.js**

Node.js je *JavaScript Runtime* baziran na asinkronim dogadajima primjeren izradi ska- ¯ labilnih web aplikacija [\[3\]](#page-59-3). Pomoću ovog *JavaScript runtimea* možemo pokretati *backend* API servise. Radi lakše izrade RESTful servisa korišten je *Express.js framework*.

### <span id="page-8-4"></span>**2.1.2.1. Express.js**

*Express.js framework* sadrži niz ugradenih funkcija i metoda koje uvelike olakšavaju ¯ izradu RESTful API servisa pomoću kojih će se zapisivati podaci u bazu podataka [\[4\]](#page-59-4). Također, u sklopu *Express.js*-a koristi se paket *pg-promise* za spajanje na PostgreSQL bazu podataka, kao i mnogi drugi koji ce biti prikazani kasnije. ´

## <span id="page-8-5"></span>**2.1.3. PostgreSQL baza podataka**

PostgreSQL je jedna od najpopularnijih i najstabilnijih *open-source* baza podataka. Nakon više od 30 godina razvoja, PostgreSQL podržava razne tipove podataka te procedure za očuvanje integriteta baza podataka [\[5\]](#page-59-5). Također, ova baza podataka je kompatibilna s velikom vecinom današnjih operacijskih sustava. PostgreSQL je za potrebe ovog završnog rada je ´ postavljen na Linux operativnom sustavu te predstavlja pozadinski temelj ovog završnog rada.

## <span id="page-9-0"></span>**2.2. C programski jezik**

C programski jezik je jedan od prvih viših programskih jezika nastao 1972. godine iz laboratorija dobro poznatog Dennisa Ritchiea. C programski jezik je sadržan u više od 90% Linuxove jezgre stoga se moduli za nadogradnju jezgre pišu upravo u ovom programskom jeziku.

## <span id="page-9-1"></span>**2.2.1. Makefile**

Jezgreni moduli se ne kompajliraju na isti način kao i obični C programi. Najčešće se koristi tzv. *Makefile* koji sadrži niz uputa kako kompajlirati izvorni kod. *Makefile* ce biti detaljnije ´ prikazan u poglavlju Razrade rada. Uz Makefile koristit cemo i druge konfiguracijske datoteke, ´ npr. *Kbuild*.

## <span id="page-9-2"></span>**2.2.2. Kernel kompajler**

Kernel kompajler se najčešće nalazi skriven u Linuxovom datotečnom sustavu, npr. u vmlinuz direktoriju. S obzirom da se radi o C kompajleru prilagođenom za kompajliranje jezgre i na parametre koje svaka Linux instanca mora imati postavljene, ne možemo ga koristiti standardnim putem. Iz tog razloga ćemo koristiti ranije spomenuti Makefile.

## <span id="page-9-3"></span>**2.3. C# programski jezik**

"C# je moderan, objektno-orijentiran, i siguran za tip programski jezik." [\[6\]](#page-59-6) Nastao kao odgovor na Java programski jezik od strane Microsofta, danas predstavlja jednu od najpopularnijih tehnologija za *enterprise* aplikacije. C# se najviše oslanja na vlastiti *framework* .NET kojemu je trenutno aktualna verzija .NET 6, a za potrebe ovog rada koristit će se mobilna tehnologija Xamarin.

## <span id="page-9-4"></span>**2.3.1. Xamarin**

Xamarin je *framework* koji omogućava izradu mobilnih aplikacija pomoću C# programskog jezika u stilu *form* aplikacija. S obzirom da je potrebno prikazati podatke koje modul pošalie, prikaz podataka bit će ostvaren u vidu mobilne aplikacije.

## <span id="page-9-5"></span>**2.4. Oracle Virtualbox**

Oracle Virtualbox je aplikacija koja omogućava simuliranje hardvera računala te time pokretanje dodatnog operacijskog sustava unutar postojećeg operacijskog sustava. Razlog korištenja ovog softvera je osiguravanje sigurne testne okoline jer se bavimo samom jezgrom operacijskog sustava. Na taj način štedimo vrijeme u slučaju greške, ali i čuvamo hardver od potencijalnog oštećenja.

## <span id="page-10-0"></span>**2.4.1. Ubuntu 22.04 LTS**

Linux distribucija koja se koristi za potrebe ovog rada je Ubuntu 22.04 LTS. Ubuntu je jedan od najpoznatijih varijanti (eng. *flavour*) Linuxa. Osim toga, Ubuntu ima jezgru baziranu na Debian distribuciji, stoga modul bi trebao biti kompatibilan s velikim brojem Linux distribucija [\[7\]](#page-59-7). Detaljnije o samoj distribuciji bit će pojašnjeno u poglavlju Razrada teme.

## <span id="page-10-1"></span>**2.5. Urediva ¯ ci koda ˇ**

Za izradu ovog završnog rada koristi se nekoliko uređivača koda/teksta.

### <span id="page-10-2"></span>**2.5.1. Visual studio 22**

Kada je izrada aplikacije u C#-u u pitanju, prirodan izbor je Microsoftova razvojna okolina Visual Studio, u ovom slučaju verzija 2022. Već dugi niz godina ovaj alat predstavlja temelj za rad s Microsoftovim tehnologijama.

### <span id="page-10-3"></span>**2.5.2. Visual studio Code**

Još jedan uređivač koda kreiran od strane Microsofta s većom podrškom za tehnologije koje nisu Microsoftove. U ovom radu se uglavnom koristi za uređivanje Node.js koda na poslužitelju pomoću SSH protokola.

#### <span id="page-10-4"></span>**2.5.3. Nano**

Glavni alat korišten za pisanje jezgrenog modula. Kao i mnogi drugi bazirani na Linuxovom terminalu, najvećim dijelom se oslanja na unos preko tipkovnice.

## <span id="page-10-5"></span>**2.6. draw.io**

draw.io je grafički *lightweight* alat uglavnom korišten za izradu dijagrama, stoga dijagrami za potrebe ovog rada su izradeni upravo u ovom alatu. ¯

## <span id="page-11-0"></span>**3. Razrada teme**

Tema ovog rada sastoji se od nekoliko dijelova od kojih je naglasak na pracenju rada. ´ Potrebno je osmisliti sustav koji se što jednostavnije integrira u Linux okruženje kako bi ga i običan korisnik mogao koristiti. Sustav će biti implementiran kroz nekoliko komponenti koje će biti objašnjene u nastavku ovog rada.

## <span id="page-11-1"></span>**3.1. Izrada RESTful servisa**

S obzirom da je cilj sustava da prikuplja podatke i periodički ih prikazuje, potrebno je osmisliti *backend* komponentu koja ce obavljati obradu i pohranu podataka. Za potrebe ovog ´ rada bit će korišten *Javascript runtime Node.js* s razvojnim okvirom (frameworkom) *Express.js.* 

## <span id="page-11-2"></span>**3.1.1. RESTful servisi**

RESTful servisi su servisi koji nam omogućuju jednostavan i pouzdan prijenos podataka s jednog računala na drugo. Ponekad se REST API smatra ugovorom između klijenta i poslužitelja [\[8\]](#page-59-8). REST predstavlja Reprezentacijski prijenos stanja (*eng. Representational state transfer*) te arhitektura (identifikacija i manipulacija resursa, samoopisujuće poruke te hiperme-dijski prijenos podataka[\[8\]](#page-59-8)) na kojoj REST počiva čini ga odličnim izborom za ovaj rad.

### <span id="page-11-3"></span>**3.1.2. Izrada servera**

Platforma na kojoj će server biti izrađen je Linux, konkretno Raspberry Pi OS (opisan u Poglavlju 2.) pokrenut na malom prijenosnom računalu Raspberry Pi. Tehnologija koja će pokretati ovaj poslužitelj je sveprisutni Javascript. Prije no što napišemo prvu liniju koda potrebno je instalirati pakete koji omogućuju izvođenje Javascripta u serverskom okruženju, s obzirom da se radi o jeziku namijenjenom programiranju na klijentskoj strani.

```
sudo apt-get install npm nginx nodejs
```
Za početak su nam potrebna dva paketa, npm (Node Package Manager) za dohvaćanje dodatnih paketa koje ćemo koristiti za izradu servera te *nginx*, alat koji će nam pomoći kasnije da proslijedimo promet s lokalne mreže na *localhost* uredaja. Kako bismo kreirali novi Node.js ¯ projekt, dovoljno je unutar mape u kojoj želimo kreirati projekt pokrenuti naredbu

npm init -y

Sada je trenutna mapa označena kao Node.js projekt što se može vidjeti po novokreiranom *package.json* dokumentu. S obzirom da radimo s Express.js frameworkom, isti je potrebno instalirati pomoću npm alata.

```
npm install express
```
<span id="page-12-0"></span>Struktura projekta sada izgleda ovako.

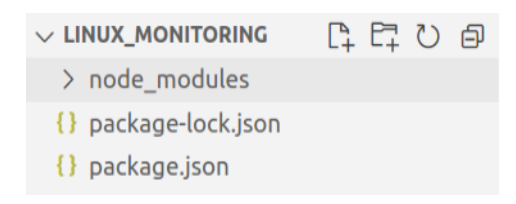

Slika 1: Struktura projekta nakon inicijalnog postavljanja

Nakon inicijalnog postavljanja možemo kreirati i prvu Javascript datoteku. Naziv je obično proizvoljan, stoga ćemo datoteku nazvati jednostavno server.js. Ova datoteka predstavlja "početnu stranicu", odnosno prvu stranicu koju će poslužitelj pročitati. Za početak uključimo express biblioteku te biblioteku za rad s bazom podataka. PostgreSQL će poslužiti kao baza podataka za ovaj rad. Da bismo koristili PostgreSQL na našem poslužitelju, potrebno je instalirati *pg-promise* biblioteku pomocu koje se možemo spojiti na lokalnu bazu podataka. ´

```
JS server.js > \ldots1const express = require('express');
  \overline{2}3 const pgp = require('pg-promise');global.db = pgp('postgres://hostname:username@address:port/dbname');
  \overline{4}Slika 2: Uključivanje prvih biblioteka u projekt
```
Možemo primijetiti da se na Slici 2. nalazi i jedna zanimljiva varijabla global. Ta varijabla će nam poslužiti da "recikliramo" konekciju na bazu podataka, s obzirom da ćemo kasnije imati nekoliko datoteka koje trebaju pristup bazi podataka.

Kako bi server bio u skladu s najnovijim praksama u svijetu mreža, postavit ćemo HT-TPS (eng. *HyperText Transfer Protocol Secure*) protokol. Server razvijamo lokalno, stoga ga možemo samo-certificirati (eng. *self-certificate*). Poznavajuci pravila certificiranja, potrebno je ´ generirati sigurnosne ključeve pomoću nekog od kriptografskih algoritama. Na Linux operacijskom sustavu u tu svrhu možemo iskoristiti alat *openssl*[\[9\]](#page-59-9).

```
. filip@filip-VirtualBox:~/Documents/linux monitoring$ openssl genrsa -out host.key
 Generating RSA private key, 2048 bit long modulus (2 primes)
 1.1.1.1 + 1 + 1 + 1e is 65537 (0x010001)
```
Slika 3: Generiranje lokalnog ključa pomoću alata *openssl* 

Nakon generiranja privatnog RSA ključa (koji je pohranjen u obliku datoteke u korijenskoj mapi projekta) možemo generirati i javni certifikat koji ćemo koristiti za ovjeru poslužitelja.

open req -new -key host.key -out host.cert

Alat će nas zatražiti unos nekih ključnih podataka, koje će klijent moći pročitati.

<span id="page-13-1"></span>Country Name (2 letter code) [AU]: HR State or Province Name (full name) [Some-State]: Varazdinska Locality Name (eg, city) []:Varazdin Organization Name (eg, company) [Internet Widgits Pty Ltd]:FOI Organizational Unit Name (eg, section) []: Common Name (e.g. server FODN or YOUR name) []:Zavrsni Email Address []:fbalder@foi.hr

Slika 4: Generiranje lokalnog ključa pomoću alata *openssl* 

Zadnji korak je potpisati certifikat s privatnim ključem.

```
openssl x509 -req -days 9999 -in host.cert -signkey host.key -out
                            host.cert
```
<span id="page-13-2"></span>Sada potpisani certifikat možemo pridružiti poslužitelju. Iskoristit ćemo ugrađenu biblioteku *fs* za čitanje datoteka.

```
const {readFileSync} = require('fs');
const serverCertificate = readFileSync('host.cert', 'utf-8');
const serverPrivateKey = readFileSync('host.key', 'utf-8');
```
Slika 5: Učitavanje certifikata i ključa

Jedino što je preostalo je pokrenuti poslužitelj.

```
const app = express():
const https = require('https'):
const httpsServer = https.createServer({kev: serverPrivateKev, cert: serverCertificate}, app):
httpsServer.listen(PORT, () => console.log('Hello from server on port ' + PORT));
```
Slika 6: Instanciranje i pokretanje poslužitelja

Nekoliko stvari je dobro zapaziti s prethodne slike: da bismo pokrenuli poslužitelja potrebno je instancirati *express* klasu, a na slici je ta instanca prikazana kao *app*. Zatim nakon uključivanja *https* biblioteke, pozivamo metodu za kreiranje HTTPS veze pridružujući joj kreirani ključ i certifikat. Naposljetku, potrebno je naznačiti na kojem portu želimo primati konekcije i zahtjeve. Za potrebe ovog rada neka to bude port 5000. Sada imamo funkcionalni server na kojeg se možemo spojiti bilo gdje iz lokalne mreže. U nastavku ćemo dodati rute po kojima će razni zahtjevi prolaziti kako bi dohvatili ili pohranili podatke u bazu podataka.

#### <span id="page-13-0"></span>**3.1.3. Model baze podataka**

S obzirom da bi rute koje planiramo izraditi trebale pratiti bazu podataka, poželjno je pogledati model baze podataka kojeg planiramo koristiti.

Na Slici 7. je prikazan ERA model na temelju kojeg će biti izrađena baza podataka. Naravno, ovaj model se može dodatno nadograditi u svrhu prikupljanja dodatnog sadržaja, no radi

<span id="page-14-0"></span>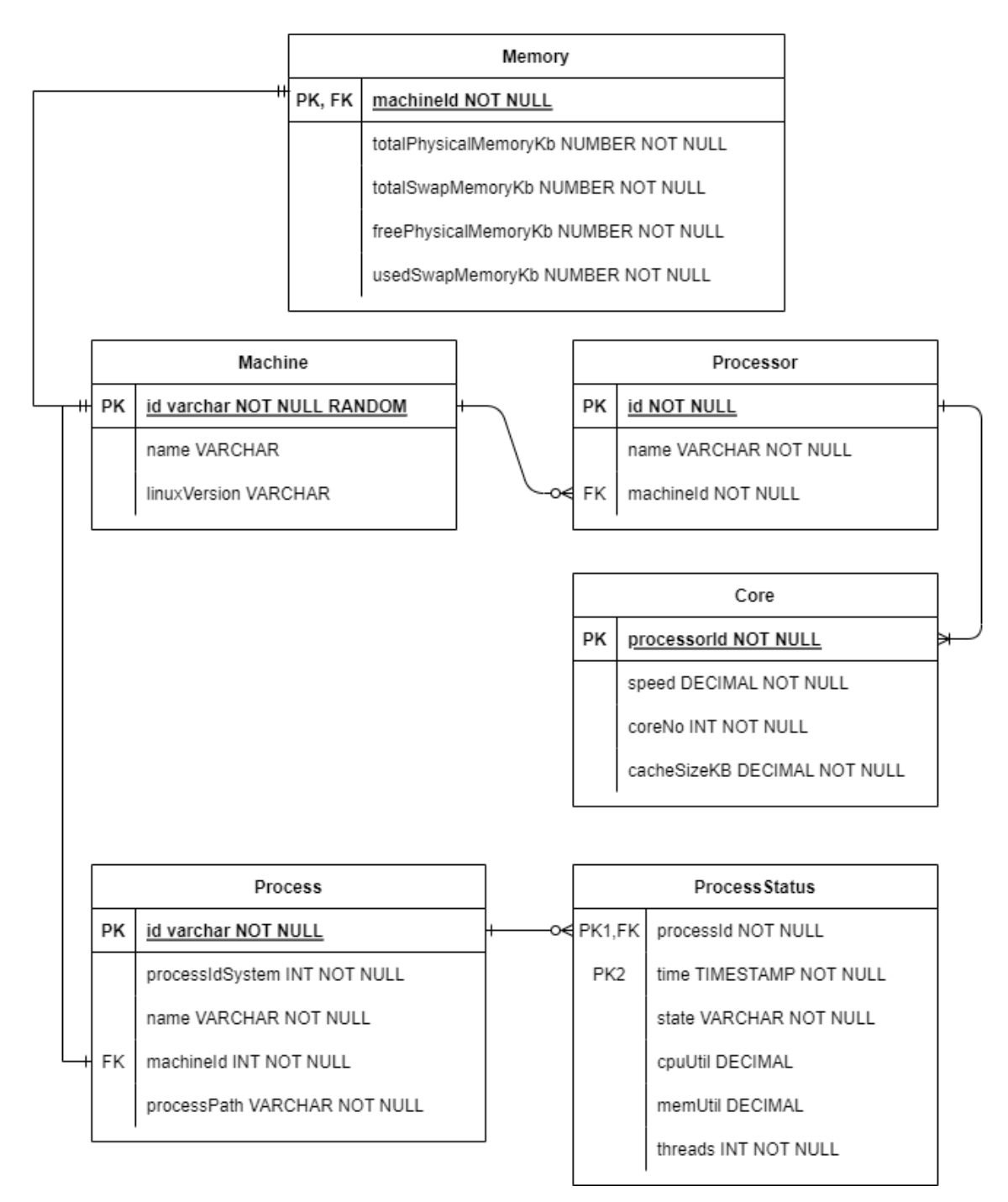

Slika 7: Model baze podataka (ERA model)

<span id="page-14-1"></span>create table Machine( id varchar(100) primary key not null, name varchar(250) not null, linuxVersion varchar(100) not null);

Slika 8: Primjer SQL naredbe za izradu tablice Machine

jednostavnosti zadržat ćemo se na trenutnom, jednostavnijem modelu. Bazu je jednostavno izraditi s nekoliko SQL naredbi u *psql* komandnom alatu.

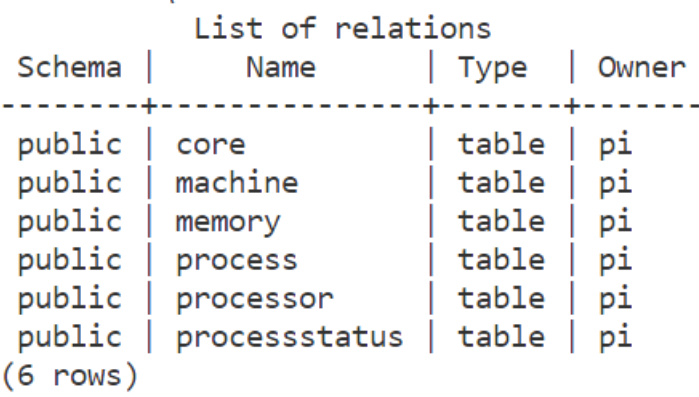

<span id="page-15-1"></span>Nakon izrade i povezivanja tablica, baza podataka sadrži sljedeće relacije.

Slika 9: Popis relacija u PostgreSQL bazi podataka

Sada kad je baza podataka spremna, možemo izraditi i prve rute na poslužitelju.

#### <span id="page-15-0"></span>**3.1.4. Izrada ruta**

<span id="page-15-2"></span>Dobra praksa prilikom kreiranja ruta je izdvojiti *endpointove* od ostatka koda na poslužitelju. Stoga, u tu svrhu su datoteke organizirane u nekoliko mapa.

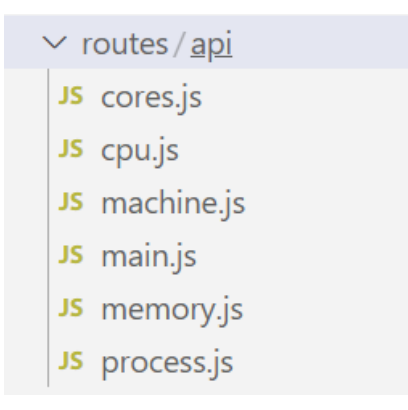

Slika 10: Prikaz inicijalne strukture ruta u projektu

<span id="page-15-3"></span>Da bi novokreirane datoteke bile upotrebljive početnoj skripti server.js, potrebno ih je registrirati kako bi naznačili da se radi ipak o upotrebljivim skriptama. Stoga dodajemo sljedeće linije koda u *main.js*.

```
const express = require('express');
const router = express. Router();
module. exports = router;
```
Slika 11: Omogućavanje importa routing modula

Ovime smo dodali u globalno polje module našu skriptu te je sad možemo uključiti kao rutu u *server.js*.

<span id="page-16-0"></span>app.use('/api/main', require('./routes/api/main'));

Slika 12: Dodavanje rute u početnu skriptu

Metoda za prihvat ruta *use()* prima jedan parametar koji opisuje *URL* preko kojeg možemo pristupiti skripti koja je naznačena s *require()* u drugom parametru. Isti postupak ponovimo za sve ostale skripte pomoću kojih ćemo opisivati rute.

```
const mainPathRequest = '/api/main;
app.use(mainPathRequest, require('./routes/api/main'));
app.use(mainPathRequest, require('./routes/api/machine'));
app.use(mainPathRequest, require('./routes/api/cores'));
app.use(mainPathRequest, require('./routes/api/process'));
app.use(mainPathRequest, require('./routes/api/cpu'));
app.use(mainPathRequest, require('./routes/api/memory'));
```
Slika 13: Prikaz svih dodanih ruta u početnoj skripti

Nakon registracije ruta spremni smo za prihvat korisničkih zahtjeva te obradu istih. Koristit cemo osnovne CRUD operacije (CREATE, READ, UPDATE i DELETE) u vidu HTTP me- ´ toda kao što su GET, POST, PUT i DELETE. Za početak omogućimo registraciju računala (Machine). S obzirom da ćemo koristiti POST metodu, podatke ćemo slati u tijelu zahtjeva (eng. *request body*), stoga moramo uključiti *parser* kako bismo taj *body* mogli pročitati. Uz *parser* za *body* uključit ćemo i podršku za JSON format (eng. JavaScript Object Notation) jer cemo podatke upravo u ovom formatu slati na poslužitelj. ´

```
app.use(express.java();
app.use(express.urlencoded({extended: false}));
```
Slika 14: Dodavanje *parsera* u početnu skriptu

Na kraju, napišimo POST *endpoint* za registraciju novog računala u bazi podataka.

```
const uuid = require('uuid');
```

```
router.post('/machineRegister', (req, res) => {
    const newId = uuid.v4();
    const newName = rea.body.name;
    const new Version = req.body.linux Version;
    db.none('INSERT INTO machine (id, name, LinuxVersion)VALUES ($1, $2, $3)', [newId, newName, newVersion])
    .then(() \Rightarrow res.send(newId))
    .catch((err) \Rightarrow res.send(err));\}
```
Slika 15: POST *endpoint* za registraciju računala

Kreirali smo *endpoint* na adresi localhost/api/main/machineRegister. Prema priloženoj Slici 15. možemo vidjeti da prije svega generiramo novi ID koje će računalo imati u bazi podataka (za što nam služi biblioteka *uuid*) te dohvacamo podatke iz tijela o nazivu i verziji ´ linuxa. Nakon toga slijedi jednostavan SQL upit na bazu podataka koji ovisno o uspiehu vraća korisniku ili novi ID ili poruku pogreške.

Na sličan način napisat ćemo i *endpoint* za dohvaćanje već postojećeg računala.

```
router.get('/machine/:id', (req, res) => {
    db.one('SELECT * FROM machine WHERE id = $1', req.params.id)
        .then((data) \Rightarrow res.send(data))
        .catch((err) \Rightarrow res.send(err));\}
```
Slika 16: GET *endpoint* za dohvaćanje računala

Identičnim postupkom možemo implemetirati i PUT i DELETE *endpointove*.

<span id="page-17-2"></span>Testirajmo kreirane *endpointove*. Kako bismo pokrenuli server potrebno je urediti *package.json* datoteku te dodati sljedeci zapis. ´

```
"scripts": {<br>| "dev": "node server"
```
Slika 17: Konfiguracija za pokretanje poslužitelja

Zatim u konzoli server pokrećemo naredbom

npm run dev

koji će pročitati *package.json* zapis i pokrenuti node server naredbu.

Kako bismo lakše testirali radi li sve ispravno, u bazu možemo ručno unijeti jedan zapis pomoću SQL naredbe

```
INSERT INTO Machine VALUES ('aaa123', 'machine1', '5.3.6')
```
Zatim *endpoint* testiramo tako što upišemo URL u web preglednik.

<span id="page-18-0"></span>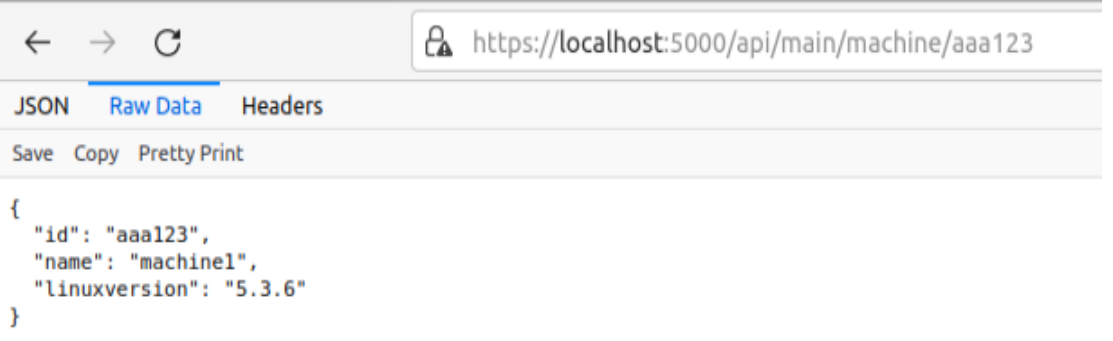

Slika 18: JSON zapis preuzet s poslužitelja

Kao što možemo vidjeti, API funkcionira, ali samo na jednom, lokalnom računalu. Kako bismo ovaj server mogli iskoristiti za komunikaciju s drugim računalima potrebno je ostvariti tzv. port forwarding. Za tu svrhu poslužit će nam alat *nginx* kojeg smo spomenuli na početku ovog poglavlja.

Kao i većina drugih alata za *port forwarding*, potrebno je urediti konfiguraciju prije pokretanja samog alata. *Nginx* konfiguracija koja je nama potrebna se nalazi u mapi /etc/nginx/sites-available te sadrži jednu datoteku: default. U toj datoteci, u polju server potrebno je dodati sljedeci zapis ´

```
location /api/main \{proxy_pass https://localhost:5000/api/main;
ł
```
Slika 19: *Nginx* konfiguracija za *port forwarding*

Ovime naznačujemo da želimo promet koji se pošalje na lokalnu IP adresu našeg uredaja s URL-om */api/main* preusmjeri upravo na naš lokalni poslužitelj. Sada je dovoljno samo pokrenuti *nginx* alat naredbom

sudo /etc/init.d/nginx start

Zadnja stvar potrebna da pristupimo udaljenom poslužitelju je IP adresa koju je vrlo jednostavno saznati naredbom u terminalu

hostname -i

## <span id="page-19-0"></span>**3.1.5. Dovršetak poslužitelja**

Za uspješan rad i praćenje velike količine podataka potrebno je dopuniti server ostalim rutama. Na kraju vrijedi spomenuti neke od važnijih ruta koje će se koristiti u sljedećem poglavlju za slanje podataka.

> DELETE /api/main/deleteAllMachines POST /api/main/cpuRegister POST /api/main/coreRegister POST /api/main/processRegister POST /api/main/memoryRegister PUT /api/main/memoryUpdate POST /api/main/processUpdate

Ove rute predstavljaju jedan mali dio onoga što se zapravo može ostvariti s REST API i Node.js. Za ovaj rad bit će dovoljne kako bi se prikazala osnovna ideja iza ovakvog načina prijenosa i obrade podataka.

## <span id="page-20-0"></span>**3.2. Izrada kernel modula**

Nakon je poslužitelj izrađen, možemo se početi baviti dohvaćanjem pravih podataka iz Linux operacijskog sustava. Prije nego počnemo raditi na implementaciji, postavlja se pitanje, odakle uopće preuzeti podatke o sustavu. Poznavajući Linuxov datotečni sustav (eng. *filesystem*), dobro mjesto za pocetak je ˇ */proc* mapa. Na sljedecoj Slici možemo vidjeti primjer ´ */proc* mape:

<span id="page-20-2"></span>

|      |      |      | filip@filip-VirtualBox:~\$ ls /proc |      |     |            |               |                   |
|------|------|------|-------------------------------------|------|-----|------------|---------------|-------------------|
| 1    | 1357 | 16   | 1835                                | 28   | 37  | 638        | bus           | modules           |
| 10   | 136  | 1605 | 1860                                | 284  | 38  | 640        | cgroups       | mounts            |
| 100  | 1365 | 1630 | 1861                                | 29   | 389 | 647        | cmdline       | mtd               |
| 101  | 1366 | 1636 | 1863                                | 290  | 39  | 651        | consoles      | mtrr              |
| 102  | 1372 | 1637 | 188                                 | 291  | 391 | 654        | cpuinfo       | net               |
| 103  | 1373 | 1666 | 189                                 | 2924 | 4   | 677        | crypto        | pagetypeinfo      |
| 105  | 1374 | 17   | 1891                                | з    | 40  | 693        | devices       | partitions        |
| 106  | 1391 | 1706 | 19                                  | 30   | 41  | 694        | diskstats     | pressure          |
| 1066 | 1393 | 1716 | 190                                 | 3054 | 42  | 7          | dma           | schedstat         |
| 108  | 1395 | 1720 | 191                                 | 3057 | 43  | 709        | driver        | scsi              |
| 109  | 1399 | 1732 | 195                                 | 3062 | 44  | 752        | dynamic_debug | self              |
| 11   | 14   | 1742 | 1953                                | 308  | 45  | 772        | execdomains   | slabinfo          |
| 110  | 1405 | 1757 | 2                                   | 3080 | 459 | 782        | fb            | softirgs          |
| 111  | 1407 | 1759 | 20                                  | 309  | 460 | 795        | filesystems   | stat              |
| 112  | 141  | 1773 | 2032                                | 31   | 464 | 796        | fs            | swaps             |
| 113  | 1415 | 1774 | 2036                                | 310  | 5   | 797        | interrupts    | sys               |
| 114  | 1433 | 1777 | 2079                                | 311  | 51  | 8          | iomem         | sysrq-trigger     |
| 1149 | 1443 | 1778 | 2081                                | 312  | 56  | 816        | ioports       | sysvipc           |
| 115  | 1444 | 1780 | 21                                  | 3123 | 564 | 822        | irq           | thread-self       |
| 116  | 1492 | 1781 | 2128                                | 3124 | 565 | 826        | kallsyms      | timer_list        |
| 117  | 15   | 1782 | 2140                                | 313  | 567 | 9          | kcore         | tty               |
| 118  | 1507 | 1783 | 216                                 | 314  | 569 | 901        | keys          | uptime            |
| 119  | 1516 | 1784 | 217                                 | 315  | 571 | 94         | key-users     | version           |
| 12   | 1529 | 1785 | 22                                  | 316  | 575 | 95         | kmsg          | version signature |
| 120  | 1543 | 1786 | 2259                                | 317  | 577 | 96         | kpagecgroup   | vmallocinfo       |
| 121  | 1546 | 18   | 2263                                | 318  | 58  | 97         | kpagecount    | vmstat            |
| 122  | 1547 | 1804 | 23                                  | 32   | 6   | 98         | kpageflags    | zoneinfo          |
| 124  | 1552 | 1815 | 24                                  | 33   | 605 | 99         | loadavg       |                   |
| 1283 | 1555 | 1816 | 25                                  | 34   | 620 | acpi       | locks         |                   |
| 13   | 1562 | 1818 | 257                                 | 35   | 622 | asound     | mdstat        |                   |
| 132  | 1576 | 1822 | 26                                  | 36   | 623 | bootconfig | meminfo       |                   |
| 135  | 1591 | 1827 | 27                                  | 366  | 627 | buddyinfo  | misc          |                   |

Slika 20: Primjer /proc mape

Kao što možemo vidjeti, unutar /proc direktorija se nalazi mnogo podmapa, kao i nekih datoteka sa zanimljivim nazivima, poput datoteke *status* ili *cpuinfo*. Upravo iz tih datoteka možemo pročitati razne informacije koje ćemo poslati na poslužitelj. Spomenute podmape će nam koristiti kasnije. Za početak pokušajmo izraditi program koji će poslati POST zahtjev na poslužitelj.

### <span id="page-20-1"></span>**3.2.1. Kernel modul**

Kernel modul je program koji omogućava manipulaciju jezgrom Linux operacijskog sustava. Kao što mu samo ime kaže, modul se izvršava u samoj jezgri, najbliže hardveru nego bilo koji drugi softver u sustavu. Time nam omogućuje pristup funkcijama i operacijama kojima u korisničkom memorijskom prostoru (eng. userspace) ne možemo pristupiti. Da bismo izradili bilo kakav modul prvo moramo instalirati neke od razvojnih alata, kao što je *make* ili C kompajler.

Takoder, valja provjeriti imamo li kernel biblioteke instalirane u sustavu, s obzirom da ¯ prilikom razvoja jezgrenog modula moramo koristiti poseban set biblioteka.

sudo apt-get install linux-headers-\$(uname -r)

Nakon postavljanja razvojne okoline, potreban nam je još samo uređivač koda, za potrebe ovog rada poslužit će *nano*. Za početak je dovoljno kreirati običan C dokument.

```
nano modul.c
```
Iako je isti programski jezik u pitanju, način programiranja u tzv. korisničkom prostoru (eng. *userspace*) i u tzv. jezgrenom prostoru (eng. *kernelspace*) se drasticno razlikuje. Progra- ˇ miranje u jezgrenom prostoru je mnogo strože definirano što ima smisla s obzirom da se radi o jako delikatnim programima koji mogu dovesti do trajnog oštećenja računala, softverski ili čak hardverski. Jezgreni moduli se još i nazivaju *Loadable Kernel Mode* (u nastavku: LKM)[\[10\]](#page-59-10). Tim nazivom se sugerira da se radi o programima koji se mogu učitati u već kompajliranu jezgru. Poznavajući osnovne mehanizme operacijskih sustava može se zaključiti da je učitavanje modula vrlo pedantan postupak. Stoga *kernel* moduli imaju strogo predefiniranu strukturu koju apsolutno svaki LKM mora poštovati. Upravo je naglasak na instalaciji i deinstalaciji modula što možemo vidjeti na primjeru jedne takve strukture.

```
#include<linux/module.h>
MODULE DESCRIPTION("simple module");
MODULE_AUTHOR("Filip");
MODULE LICENSE ("GPL");
static int init method(void){
        printk(KERN INFO "simple module init\n");
        return 0:
\mathcal{F}static void exit method(void){
        printk(KERN_INFO "simple module exit\n");
\mathcal{F}module init(init method);
module exit(exit method);
```
Slika 21: Primjer jednostavnog modula

Odmah možemo primijetiti dvije metode: init method i exit method. Kao što im samo ime sugerira, jedna metoda služi za inicijalizaciju modula dok druga služi za deinstalaciju modula. Te metode trenutno nemaju bitnu ulogu u sustavu, osim što ispisuju potvrdu da su se pokrenule. Bitno je primijetiti da inicijalizacijska metoda vraća i integer, koji zapravo predstavlja signal da je sve uredno prošlo, što je i standard prema UNIX pravilima [\[11\]](#page-59-11). Osim te dvije metode, LKM zahtjeva i da se specificira licenca (MODULE\_LICENSE), inače se modul neće moći učitati u sustav. Postoje i niz drugih makro varijabli koje se mogu postaviti, poput MODULE\_DESCRIPTION i MODULE\_AUTHOR, kako bi se krajnjem korisniku ponudilo što više

informacija. Na kraju, metode za inicijalizaciju i deinicijalizaciju se registriraju pomocu metoda ´ module init te module exit iz biblioteke linux/module.h.

Sada je potrebno kompajlirati program kako bismo dobili objekt kojeg možemo ubaciti u jezgru. Kompajliranje kernel modula je vrlo specifično s obzirom da ne možemo koristiti standardan način kompajliranja. Naime, potrebno je kompajlirati modul sa istim parametrima kao što je i sam kernel kompajliran. Za tu potrebu možemo napisati vlastiti Makefile koji  $ce$  zapravo pozvati kernelov  $Makefile$  nad našim modulom. Potrebno je još napomenuti da kernelov Makefile zahtjeva dodatna uputstva u vidu Kbuild datoteke te ćemo također kreirati i tu datoteku.

> EXTRA CFLAGS =  $-Wall -q$  $obj - m += modul.o$ Slika 22: Kbuild konfiguracija

<span id="page-22-0"></span>Osim što možemo specificirati dodatne kompajlerske opcije poput -Wall koji ce nam ´ omogućiti da vidimo sva korisna upozorenja, unutar Kbuilda zapravo označavamo koju datoteku želimo kompajlirati. S obzirom da nam je cilj kreirati modul, koristimo direktivu obj-m u kojoj stavljamo naziv objekta koji nastaje nakon što kompajler u kernelu odradi svoj posao. Osim  $obj-m$  direktive, moguće je postaviti i  $obj-y$  za neke programe koje kernel koristi te lib-y i extra-y <a>[\[12\]](#page-59-12)</a>. Sad kad je Kbuild napisan, možemo napisati i Makefile.

```
KDIR = /lib/modules/`uname -r`/buildkbuild:
        make - C $(KDIR) M= `pwd`
clean:
        make -C $(KDIR) M=`pwd` clean
```
#### Slika 23: Makefile konfiguracija

Unutar Makefilea najprije specificiramo koji ćemo kernel koristiti za kompajliranje. U varijabli KDIR se nalazi putanja do mape gdje se nalaze kernelove konfiguracije i njegov pripadajući Makefile. Komanda uname -r dohvaća trenutnu verziju kernela učitanog u sustav te na taj način uvijek imamo ažurnu putanju. Osim putanje, registriraju se i dva cilja (eng. tar*get*): kbuild koji specificira da ćemo koristiti Kbuild konfiguraciju te clean za jednostavno čišćenje generiranih konfiguracijskih datoteka. Naredba make poziva se nad varijablom KDIR te specificira u kojoj mapi se nalazi modul pomoću parametra M.

Nakon što smo pripremiti "upute" za izradu modula, možemo isti i izraditi.

sudo make

Za pokretanje kompajlera dovoljno je upisati jednostavnu naredbu make, pritom treba pripaziti da se naredba make izvodi kao administrator s obzirom da interaktiramo s kernel datotekama. Rezultat make naredbe izgleda ovako:

```
make -C /lib/modules/'uname -r'/build M ='pwd'
make -c /tb/modutes/ andme -r /bdrtd n= pwa<br>make[1]: Entering directory '/usr/src/linux-headers-5.15.0-47-generic'<br>CC [M] /home/filip/linux_monitoring/modul.o<br>MODPOST /home/filip/linux_monitoring/Module.symvers
  CC [M] /home/filip/linux monitoring/modul.mod.o
  LD [M] /home/filip/linux monitoring/modul.ko
  BTF [M] /home/filip/linux monitoring/modul.ko
Skipping BTF generation for /home/filip/linux_monitoring/modul.ko due to unavailability
 of vmlinux
make[1]: Leaving directory '/usr/src/linux-headers-5.15.0-47-generic'
```
Slika 24: Rezultat pokretanje naredbe make

Ukoliko make naredba uspješno napusti direktorij u kojem vrši operacije, možemo reći da je kompajliranje uspjelo. Takoder, uspješnost možemo potvrditi i jednostavnim pregledom ¯ mape u kojoj se nalazi Makefile.

<span id="page-23-1"></span>filip@filip-VirtualBox:~/linux monitoring\$ ls modul.mod.o Kbuild  $modul.c$ Module.symvers modul.mod Makefile modules.order modul.ko modul.mod.c modul.o Slika 25: Sadržaj mape nakon pokretanja naredbe make

Sad imamo nekoliko datoteka s različitim ekstenzijama. Te datoteke sadrže važne informacije koje će jezgra iskoristiti prilikom učitavanja modula. Učitavanje modula vrši se naredbom insmod.

sudo insmod modul.ko

Datoteka koju ćemo poslati u kernel mora imati ekstenziju .ko. Ako nije bilo pogrešaka prilikom učitavanja, učitavanje ne vraća nikakvu povratnu informaciju u terminalu. Razlog tomu je rad s kernelspaceom, što je odvojeno memorijsko područje od onog što ga koristi userspace. Stoga, kao takav, kernel ima i odvojene spremnike (eng. *buffer*) u kojima se prikazuju poruke iz modula. Kako bismo pristupili *kernel bufferu* dovoljno je unijeti komandu

sudo dmesg

Kao rezultat dobijemo niz poruka iz jezgre s odgovarajućom vremenskom oznakom.

<span id="page-24-0"></span>[ 1303.255401] kauditd printk skb: 3 callbacks suppressed [  $1303.255404$ ] audit: type=1326 audit(1662396526.244:69): auid=1000 uid=1000 gid=1000 ses=4 subj=? pid=1967 comm="pool-org.gnome." exe="/snap/snap-store /582/usr/bin/snap-store" sig=0 arch=c000003e syscall=93 compat=0 ip=0x7f54b1 66039b code=0x50000 [ 3277.912112] modul: loading out-of-tree module taints kernel. [ 3277.912173] modul: module verification failed: signature and/or required key missing - tainting kernel [ 3277.912830] simple module init

Slika 26: Ispis kernel *buffera*

Na Slici 26. je prikazan dio sadržaja *buffera*. Možemo vidjeti poruku iz našeg modula *('simple module init'*) što znači da se uspješno uključio u jezgru sustava. Također, valja primijetiti i poruku iznad koju je kernel generirao automatski. Naime, moduli, kao i server u prethodnom poglavlju, zahtijevaju odredenu vrstu potvrde ili certifikata da su legitimni. Neki ¯ sustavi, poput Ubuntu, kojeg koristimo za izradu ovog modula, su konfigurirani tako da propuste i takve module, uz odgovorarajuću poruku kao na slici. S obzirom da će modul raditi na našem sustavu i bez verifikacije, u ovom radu nećemo potpisivati modul.

Još jedan nacin za provjeriti je li neki modul u sustavu je da iskoristimo naredbu za ispis ˇ svih aktivnih modula.

sudo lsmod

U kombinaciji s grep alatom možemo lako izdvojiti modul koji nas zanima.

<span id="page-24-1"></span>filip@filip-VirtualBox:~/linux monitoring\$ sudo lsmod | grep modul modul  $16384$   $0$ 

Slika 27: Ispis modula pomoću naredbe  $lsmod$ 

Kao što možemo vidjeti, modul je u sustavu. Ovdje možemo isčitati i veličinu (16384 bajtova) te broj drugih modula koji eventualno koriste modul (0).

Poput unosa modula, na jednostavan način možemo ga i izvaditi iz sustava.

sudo rmmod modul

<span id="page-24-2"></span>Sada se u kernel *bufferu* pojavljuje poruka koju smo postavili u *exit* metodi.

 $[5771.650573]$  simple module exit

Slika 28: Poruka iz kernel *buffera* nakon deinstalacije modula

Osim naredbi insmod i rmmod postoji i napredniji način učitavanja modula pomoću naredbe modprobe. Međutim, s obzirom da se radi o naprednijem načinu, potrebno je napraviti više koraka nego kod insmod da bismo učitali modul. Glavna razlika je da modprobe za razliku od insmod pazi na *dependency* module (jesu li svi dostupni, učitani i sl.). S obzirom da za ovaj rad nisu potrebni takvi moduli, insmod naredba će biti i više nego dostatna.

Prošli smo kroz osnovne koncepte izrade i učitavanja modula, u nastavku proširimo program s novim metodama i funkcionalnostima.

## <span id="page-25-0"></span>**3.2.2. Dodavanje funkcija za slanje podataka**

U modul možemo dodati vlastite funkcije kao i u obican C program. Glavna ideja iza ˇ funkcija u ovom radu jest da svaka od njih se bavi jednim specifičnim tipom podatka. Ako se prisjetimo ERA modela iz prethodnog poglavlja, poslužitelju bismo trebali poslati neke osnovne podatke o računalu, memoriji, procesoru te na kraju procesima. Neke od tih informacija je dovoljno poslati samo jednom, međutim podatke o procesima i memoriji bi bilo poželjno periodički ažurirati. Kao primjer kreirajmo dvije funkcije.

```
static int send data(void *arg){
        return 0;
ł
static int send data loop(void *arg){
        return 0;ł
```
Slika 29: Primjer funkcija u modulu

Obje funkcije vraćaju broj kao statusni kod te kao argument primaju neograničen broj istih. Također, nazivi funkcija sugeriraju da će se jedna od njih izvoditi u *loopu* ili periodički pozivati. Jednostavni poziv funkcije se izvršava kao i u svakom C programu: send data (NULL), međutim za periodičko ponavljanje ćemo morati kreirati novu dretvu. Ne smijemo zaboraviti da se ovi pozivi moraju napraviti u inicijalizacijskoj metodi modula, što znači da ne smijemo zadržati dretvu koja obavlja inicijalizaciju. Ako bismo je zadržali, modul bi ostao stalno u inicijalizacijskom modu (recimo da beskonačno puta šaljemo podatke) te ne bismo ga mogli izvaditi iz sustava standardnim putem. Dakle, za kreiranje nove dretve u jezgri poslužit će nam biblioteka linux/kthread.h.

Da bismo pokrenuli novu dretvu, potrebno je prvo kreirati varijablu u koju ćemo pohraniti podatke o novoj dretvi. Stoga u globalni prostor pišemo

```
struct task_struct *send_data_task;
```
task\_struct je posebna struktura koja sadrži razne informacije o dretvi, poput ID-a ili naziva dretve kojeg ćemo i sami definirati za nekoliko trenutaka. Biblioteka kthread.h sadrži razne funkcije za manipulaciju dretvama, no metoda koja nama treba je kthread run koja vraća upravo task\_struct tip podataka ukoliko je dretva uspješno kreirana.

```
int err:
send data task = kthread run(send data loop. NULL. "send data thread");
if(IS ERR(send data task)){
        printk(KERN ERR "Failed to create send data thread!\n");
        err = PTR ERR(send data task);return err;
\mathbf{r}
```
Slika 30: Pokretanje nove dretve u kernelu

Dakle, u ranije kreiranu strukturu pokušavamo spremiti novu dretvu pozivajući kthread run. Tri su osnovna argumenta: naziv metode koju ce novokreirana dretva izvršavati, parame- ´ tri (koje će  $\text{void } *$ arg primiti, u našem slučaju je trenutno  $\text{NULL}$ ) te proizvoljni naziv dretve (ovo nije ID, ID se generira od strane jezgre). U nastavku je prikazano i upravljanje pogreškom pomocu´ *error* zastavica, ukoliko se dretva iz bilo kojeg razloga ne kreira ispravno.

<span id="page-26-1"></span>Preostalo je još urediti funkciju. S obzirom da stvarno želimo slati podatke beskonačno mnogo puta, možemo se poslužiti beskonačnom petljom, s jednim specifičnim uvjetom.

```
while(!kthread should stop())msleep interruptible(1000);
}
```
Slika 31: Beskonačna petlia u novoj dretvi

Kthread nam omogućuje vrlo specifičan način ostvarenja beskonačne petlje, odnosno petlja se vrti dok god ne dođe signal za gašenje dretve. Dakle, kthread\_should\_stop() zapravo predstavlja makro u kojem se nalazi informacija je li negdje pozvana metoda kthread\_ stop (thread) nad trenutnom dretvom. Upravo kthread stop (thread) ćemo pozvati u deinstalacijskoj metodi modula kako ne bismo ostavili za sobom nepočišćen memorijski prostor. Unutar while() petlje se nalazi i jednostavan *sleep* mehanizam koji uspavljuje dretvu na 1000 milisekundi. Ovo također nije običan sleep, ovo je *interruptible* sleep što znači da drugi procesi mogu preuzeti resurse od ove dretve dok spava. To je vrlo bitan čimbenik za performans modula i općenito cijelog sustava s obzirom da će u suprotnom, jezgra prioritizirati upravo naredbu sleep (koja samo uspavljuje dretvu) nad nekim procesom koji je možda neophodan za normalan rad sustava.

Nakon postavljanja funkcija i njihovog pozivanja, vrijeme da pokušamo poslati i prve podatke na poslužitelj. Uzevši u obzir da je potrebno poslati HTTP zahtjeve, iskorišten je pomoćni alat radi kompleksnosti samog zahtjeva, ali i radi sigurnosti. Eventualna alternativa bi bila napisati vlastiti zahtjev pomoću kernel *socketa*. Alat koji ćemo koristiti zove se curl, koji je dobro poznat svima koji se bave HTTP zahtjevima. Kao što je opisano u Poglavlju 2., curl nam omogućuje jednostavno slanje bilo kojeg od zahtjeva s odgovarajućim teretom (eng. *payload*) što nam je iznimno bitno s obzirom da format kojeg moramo poslati je JSON. Više o samom alatu bit će opisano u sljedećem potpoglavlju.

S obzirom da je curl komanda koja se pokreće u *shellu*, logičan izbor je koristiti skripni jezik za upravljanje slanjem podataka. Upravo to ćemo i napraviti. Prije nego pogledamo kako napisati skriptu, pripremimo okruženje za pozivanje te skripte iz kernela.

U kernelu postoji metoda koja nam omogućava čak i pozivanje korisničkih programa iz jezgre, s tim da u tom slučaju moramo zauzeti malo korisničkog memorijskog prostora od strane trenutnog, administratorskog korisnika. Pošto je *shell* skripta ipak dio korisničkog prostora, ne možemo jednostavno smjestiti naredbe iz skripte u *kernelspace*. Spomenuta metoda nalazi se u biblioteci linux/umh.h pod nazivom call\_usermodehelper. Razložit ćemo tu metodu na dva dijela kako bi bilo jasnije koje sve mogućnosti nudi.

<span id="page-27-0"></span>Prije pozivanja skripte potrebno je pripremiti argumente i varijablu u kojoj će biti pohranjene informacije o procesu kojeg želimo aktivirati.

```
struct subprocess info *scriptInfo;
int callStatus;
char *argv[] = { "/usr/bin/bash",
                 "script.sh",
                 "script args",
                NULL \};
char *envp[] = { "HOME=/",
                  "TERM=linux",
                 "PATH=/sbin:/usr/sbin:/bin:/usr/bin",
                 NULL } ;
```
Slika 32: Argumenti za metodu call usermodehelper()

Metoda call usermodehelper setup() koju ćemo nešto kasnije iskoristiti, vraća podatke o procesu u obliku subprocess\_info strukture. Stoga, moramo instancirati tu strukturu. Osim strukture, pripremamo i varijablu u kojoj ćemo pohraniti status izvršenja procesa. A podatke o procesu kojeg želimo pozvati, specificiramo u dva dvodimenzionalna *char* polja. U  $\arg\max$ navodimo koji program želimo pokrenuti, usput navodeći i argumente koje će taj program primiti. U našem slučaju, želimo pokrenuti *bash shell* te mu proslijediti skriptu script.sh koja pak prima svoje vlastite argumente u nastavku. Važno je napomenuti da oba polja moraju završiti s NULL jer na taj način shell zna gdje naredba završava. Drugo polje služi za postavljanje *enviroment* varijabli. Sad kad imamo spremne osnovne parametre, možemo kreirati subprocess info strukturu.

```
scriptInfo = call usermodehelper setup(argv[0], argv, envp, GFP KERNEL, NULL, NULL, NULL);
```
Slika 33: call\_usermodehelper\_setup() poziv

Metoda call\_usermodehelper\_setup() zahtjeva sedam parametara. Prvi parametar služi za postavljanje putanje do izvršne datoteke (eng. *executable*). Putanja se nalazi na nultoj poziciji u argv polju, stoga ju možemo iskoristiti. Drugim argumentom specificiramo ostale parametre koje želimo poslati izvršnoj datoteci navedenoj u putanji, dok trecim postav- ´ ljamo *enviroment* varijable. S obzirom da alociramo dio memorije za našu strukturu, moramo odrediti na koji način želimo izvršiti alokaciju, stoga koristimo zastavicu GFP\_KERNEL koja zapravo predstavlja normalnu dinamičku alokaciju kernel memorijskog prostora. Alternativa ovoj zastavici je GFP\_ATOMIC koja zabranjuje prekidanje izvođenja ove alokacije. S obzirom da ne radimo nikakav kritičan posao, obična alokacija će biti i više no dovoljna. Preostala tri argumenta služe za dodavanje metoda koje bi se izvodile prilkom kreiranja i prilikom uništavanja subprocess\_info strukture te za specificiranje dodatnih podataka koje želimo smjestiti u spomenutu strukturu. Takve metode nam trenutno nisu potrebne, tako da ćemo ih postaviti na NULL.

Da bismo pozvali proces, iskoristit ćemo call\_usermodehelper\_exec() metodu.

## <span id="page-28-1"></span> $calI$ status = call usermodehelper exec(scriptInfo, UMH WAIT EXEC);

Slika 34: call\_usermodehelper\_exec() poziv

Ova metoda prima samo dva parametra, jedan je opisnik procesa, odnosno struktura koju smo maloprije kreirali, a drugi je makro zastavica koja naznačava čekanje na izvršenje procesa. U našem slučaju, postavit ćemo zastavicu čekanja na UMH WAIT EXEC što označava čekanje do uspješnog poziva programa. Osim ovog moda čekanja, možemo upotrijebiti UMH\_WAIT\_PROC koji čeka dok proces ne završi s izvođenjem ili pak UMH\_NO\_WAIT koji uopće ne čeka proces. Također, statusni kod spremamo u varijablu callStatus koju smo pripremili nešto ranije. Taj statusni kod možemo provjeriti, te ako nije 0, vratiti pogrešku. Mala je šansa da će se to dogoditi s obzirom da pozivamo *bash shell* koji je ugrađen u sustav.

Struktura subprocess\_info se sad dealocira te se poziva metoda čišćenja ukoliko smo je specificirali ranije u call\_usermodehelper\_setup().

Sad kad smo vidjeli kako pozvati skriptu iz modula, možemo i napisati skriptu koju cemo ´ pozivati na ovaj način.

## <span id="page-28-0"></span>**3.2.3. Bash skripta**

Svaki Linux operacijski sustav ima neku vrstu ljuske koja omogućuje skriptiranje (eng. *scripting shell)* ugrađenog u sebi. U našem slučaju, koristit ćemo *bash* skriptu. Kao što je navedeno u prethodnom potpoglavlju, ova skripta bi trebala poslati podatke na poslužitelj pomoću curl alata. Svaka *bash* skripta počinje s #!/bin/bash linijom, ili tzv. *shebang* linijom prema nekim literaturama [\[13\]](#page-59-13), a zatim se u datoteku mogu upisivati komande kao se nalazimo u terminalu.

Prije nego je upotrijebimo u skripti, pogledajmo kako radi naredba curl. Pokušajmo registrirati neko računalo na poslužitelj i iste te podatke dobiti nazad u terminalu. Za početak prvo pišemo  $curl$  te kao parametar dodajemo zastavicu  $-X$  koja nam omogućuje da postavimo tip HTTP zahtjeva. U našem slučaju to će biti POST. Zatim još jedna zastavica -H za postavljanje zaglavlja zahtjeva. Shodno tome, u nastavku pišemo "Content-type: application/json". Zatim pomoću zastavice  $-d$  postavljamo podatke (eng. *data*) ili tijelo zahtjeva: ""name": "machine1", "linuxVersion":"5.3.6"". Važno je staviti dvostruke navodnike s obzirom da tako nalaže JSON standard, stoga ce u skripti biti potrebno uvesti ´ <span id="page-29-0"></span>i tzv. *escape* znakove kako bi skripta dobro protumačila *payload*. Na kraju dodajemo IP adresu poslužitelja, odnosno *endpointa* na koji želimo poslati JSON.

```
filip@filip-VirtualBox:~/linux monitoring$ \
> curl -X POST -H "Content-type: application/json" \
> -d {"\"name\":\"machinel\",\"linuxVersion\":\"5.3.6\""} \
> --insecure https://192.168.137.161:5000/api/main/machineRegister
747fc2cf-ad42-4f5e-9303-0d69edb52a18
```
Slika 35: Rezultat naredbe curl

U konačnu naredbu dodana je i zastavica  $insecure$  s obzirom da radimo sa samostalno potpisanim serverom. Primijetimo da je zahtjev vratio ID novokreiranog racunala. Taj ID ˇ ćemo morati pohraniti negdje u sustavu pošto će nam biti potreban u daljnjem radu. Za tu svrhu iskoristit ćemo virtualni datotečni sustav  $/$ proc. U sljedećem potpoglavlju pogledat ćemo kako izraditi jednostavan / $\text{proc}$  zapis pomoću kernel modula.

Pokušajmo sad dohvatiti isto to računalo iz baze koristeći HTTP zahtjev GET.

```
filip@filip-VirtualBox:~/linux monitoring$ \
> curl -X GET -H "Content-type: application/json" \
> --insecure https://192.168.137.161:5000/api/main/machine/747fc2cf-ad42-4f5e-9303-0d6
9edb52a18
{"id":"747fc2cf-ad42-4f5e-9303-0d69edb52a18","name":"machine1","linuxversion":"5.3.6"}
```
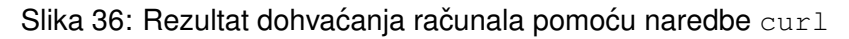

I doista, dobili smo zapis kojeg smo samostalno unijeli pomoću  $\text{curl}$ a. Sada možemo prenijeti prikazano u skriptu i iskoristiti prave podatke o računalu.

```
#!/bin/bash
```

```
ip address=$1linuxVersion=$(cat /proc/version | cut -d ' ' -f3)
name=$(hostname)
newMachineId=$(curl -s -X POST -H "Content-type: application/json" \
                -d "{\"name\":\"$name\", \"linuxVersion\":\"$linuxVersion\"}" \
                --insecure https://$ip_address/api/main/machineRegister)
```
Slika 37: Dohvaćanie podataka o računalu i slanie

Kako bi skripta bila prilagodljiva koristit ćemo varijable. Varijabla se kreira jednostavno navodeci naziv te pridruživanjem vrijednosti znakom jednakosti. Kako bismo spremili vrijednost ´ iz neke komande koristimo znak dolara(\$). U tom slučaju rezultat naredbe se neće ispisati u konzolu kao inače, već će se pohraniti u varijablu. Također, u skriptu možemo unositi i vlastite parametre kao što je prikazano u liniji ip\_address=\$1. Ovaj parametar poslužit će jednostavnoj izmieni IP adrese na kojoj se nalazi poslužitelj. Na kraju, pozivamo curl naredbu na identičan način kao u prethodnim primjerima te spremamo ID koji poslužitelj vraća u varijablu newMachineId.

Skriptu ćemo proširiti s još jednim argumentom, a to je naziv akcije koju želimo izvršiti. Naime, cilj nam je da sve potrebne radnje obavljamo putem jedne skripte, stoga ćemo dodati argument command. Kasnije možemo dodati npr. *switch-case* grananje za odredivanje akcije ¯ koju želimo pokrenuti.

command=\$2

Kako bismo mogli sačuvati ID-jeve i informacije iz skripte iskoristit ćemo /proc direktorij. U nastavku ćemo vidjeti kako izraditi jednostavnu datoteku u virtualnom datotečnom sustavu.

## <span id="page-30-0"></span>**3.2.4.** /proc datotečni sustav

Kao što je već napomenuto, da bismo kreirali /proc datoteku, moramo kreirati modul koji će upravljati tom datotekom. Drugim riječima,  $/$ proc datoteka i njezini podaci će se nalaziti u *kernelspaceu*, ali mi kao programeri se moramo pobrinuti da se podaci koje korisnik unese prenesu iz *userspacea* u naš *kernelspace*. Takoder, i u suprotnom smjeru, kada korisnik zatraži ¯ citanie datoteke, moramo se pobrinuti da se podaci prebace iz kernelspacea u userspace [\[14\]](#page-59-14).

Metoda za kreiranje /proc datoteke je proc\_create() iz biblioteke  $\text{linux}/\text{}$ proc\_fs.h te prima nekoliko ključnih parametara: naziv, prava pristupa, /proc naddirektorij te opis operacija. Naziv i prava pristupa je lako definirati, takoder i naddirektorij kojeg u ¯ ovom slučaju možemo postaviti na NULL kako bi datoteka bila smještena u korijenski direktorij. Međutim, zadnji argument zahtjeva inicijalizaciju strukture proc\_ops u kojoj će biti opisane podržane operacije nad našom datotekom. Također, trebamo i varijablu u kojoj ćemo pohraniti informacije o datoteci, stoga inicijalizirat ćemo i proc\_dir\_entry strukturu.

```
#include<linux/proc fs.h>
static struct proc dir entry *proc;
static struct proc ops proc operations info = \{\};
Slika 38: Strukture potrebne za izradu /proc datoteke
```
Sada možemo u inicijalizacijskoj metodi modula pozvati metodu za kreiranje /proc datoteke.

```
static int init proc(void){
        proc = proc_create("simple_proc", 0666, NULL, &proc_operations_info);
        if(proc == NULL){
                 printk(KERN ERR "Could not initialize /proc/simple proc\n");
                 return - ENOMEM;
        ł
        return 0;
\mathcal{F}
```

```
Slika 39: Inicijalizacija /proc datoteke
```
<span id="page-31-0"></span>Također, odmah dodajmo i brisanje  $/$ proc datoteke prilikom deinstalacije modula.

```
static void exit_proc(void){
         proc remove(proc);
\mathcal{F}Slika 40: Brisanje /proc datoteke
```
<span id="page-31-1"></span>Pošto sad imamo više modula u istoj mapi, moramo shodno ažurirati Kbuild datoteku kako bi make obuhvatio sve prisutne module.

> EXTRA CFLAGS =  $-Wall -q$  $obj - m += modul.o$  $obj-m == simple proc.o$

Slika 41: Kbuild konfiguracija - više modula

Postupak učitavanje je identičan kao u prethodnom primjeru.

sudo make sudo insmod simple\_proc.ko

#### <span id="page-31-2"></span>filip@filip-VirtualBox:~/linux\_monitoring\$ ls /proc | grep simple\_proc simple proc

Slika 42: Prikaz novokreiranog /proc unosa

Ostalo je još napisati kako ce se datoteka ponašati kad pokušamo nešto upisati u nju ili ´ pročitati iz nje. Trenutno bismo dobili pogrešku s obzirom da nismo nikakvu akciju registrirali u modulu.

Prije nego implementiramo čitanje i pisanje, moramo osigurati memorijski prostor gdje cemo pohraniti poruke iz ´ *userspacea*, stoga kreirajmo jedno polje *charova* u globalnom prostoru modula.

char buf[1048576];

Ovo polje će predstavljati spremnik naše datoteke veličine točno 1 MB. Pogledajmo sada jednostavno implementaciju pisanja u /proc datoteku.

```
static ssize t proc write(struct file *file, const char *ubuf, size t count, loff t *ppos){
        int buf len;
        char * \overline{temp} buf;
        temp buf = kmallow(Stringstrlen(ubuf), GFP USER);copy from user(temp buf, ubuf, count);
         strcat(buf, temp buf);
        buf len = strlen(buf);
         *ppos = buf len;
         kfree(temp buf);
         return buf len;
\mathbf{R}
```
Slika 43: Implementacija pisanja u /proc datoteku

Kao što se može vidjeti na Slici 43. potrebno je izvršiti niz operacija kako bi sve funkcioniralo. U kratkim crtama, potrebno je kreirati privremeni spremnik (temp\_buf), koji se dinamički alocira kako bismo koristili minimalno potrebne memorije. Taj spremnik ćemo iskoristiti za pohranu novog sadržaja iz korisničkog spremnika (ubuf) te ćemo ga nadodati u naš glavni spremnik buf pomoću metode strcat. Na kraju, ažuriramo pokazivač na poziciju u datoteci te vraćamo duljinu spremnika kao rezultat opreracije.

Na identičan način, možemo implementirati i čitanje iz datoteke.

```
static ssize t proc read(struct file *file, char *ubuf, size t count, loff t *ppos){
        int buf len;
        if(*ppos > 0){
                *ppos = 0;
                return 0:\mathcal{F}buf len = strlen(buf);
        copy to user(ubuf, buf, buf len);
        *ppos = buf len;
        return buf len;
ł
```
Slika 44: Implementacija čitanja iz /proc datoteku

U ovom slučaju, tijek događanja je obrnut. Sada prenosimo iz našeg glavnog spremnika  $(buf)$ u korisnički  $(ubuf)$  te vraćamo duljinu prenesenog sadržaja. Mnogi alati za čitanje (poput  $cat$ ) će pokušavati pročitati datoteku sve dok ne dobiju statusni kod 0. Iz tog razloga moramo implementirati provjeru jesmo li pročitali sav sadržaj iz datoteke. Radi jednostavnosti u ovom primjeru je napravljena samo provjera gdje se nalazi pokazivač \*ppos jer se pretpostavlja da se sav sadržaj datoteke može prenijeti odjednom. U našem slučaju je to istina, stoga ovo funkcionira.

Istražujući mogućnosti ovakvih virtualnih datoteka dolazi se do zaključka da se može ostvariti vrlo visok stupanj kontrole sustava. No za sad je dovoljno nadopuniti operacije moqućnostima poput čišćenja datoteke, nema potrebe ići dalje od toga s obzirom da ćemo ove

datoteke za sad koristiti kao da su tekstualne datoteke.

U novokreirane datoteke sada možemo spremiti ID-jeve koje poslužitelj vraca, stoga ´ nadopunimo skriptu.

```
#!/bin/bash
output file ids="/proc/monitoring_info"
ip address=$1\lim_{x \to a} linuxVersion=$(cat /proc/version | cut -d ' ' -f3)
name=$(hostname)
newMachineId=$(curl -s -X POST -H "Content-type: application/json" \
                 -d "{\"name\":\"$name\", \"linuxVersion\":\"$linuxVersion\"}" \
                 --insecure https://$ip_address/api/main/machineRegister)
```

```
printf "MachineId: %s\n" $newMachineId >> "$output_file_ids"
```
Slika 45: Pohrana dobivenog ID-ja u /proc datoteku

<span id="page-33-1"></span>S obzirom da će se skripta višestruko koristiti, dobra je praksa pohraniti putanju do datoteke u varijablu kako bi lako mogli pozvati, ali i izmijeniti putanju. Za ispis u datoteku možemo jednostavno iskoristiti *output redirection operator* u kombinaciji s naredbom printf.

> root@filip-VirtualBox:/proc# cat monitoring\_info MachineId: 8c036451-0734-4471-8402-c3045d510f80

Slika 46: Prikaz ID-ja u /proc datoteci

Kao što vidimo, ID se sad uspješno zapisuje u /proc datoteku. U nastavku možemo dodatno doraditi skriptu.

#### <span id="page-34-0"></span>**3.2.5. Dovršetak skripte**

Kako bi skripta što bolje radila, možemo dodati razna grananja kako bismo provjerili postoji li već registrirano računalo u /proc memoriji. Osim provjera, dodat ćemo na identičan način još jednu /proc datoteku koja će služiti kao zapisnik (eng. *log*). Na kraju, kao što je već ranije spomenuto, dodat ćemo switch grananje kako bismo mogli filtrirati koju akciju želimo izvršiti. Nakon primjene svega spomenutog, dobivamo skriptu kao na slici.

```
#!/bin/bash
ip address=$1
command = $2output_file_ids="/proc/monitoring_info"
output file log="/proc/monitoring log"
case $command in
          "machineRegister")
                   linuxVersion=$(cat /proc/version | cut -d ' ' -f3)name=$(hostname)
                   if [ -z "$(cat ${output_file_ids} | grep MachineId)" ]
                   then
                             echo "[machineRegister] Creating new machine!" >> "$output file log"
                            newMachineId=$(curl -s -X POST -H "Content-type: application/json" \<br>-d "{\"name\":\"$name\", \"linuxVersion\":\"$linuxVersion\"}" \<br>--insecure https://$ip_address/api/main/machineRegister)
                            printf "MachineId: %s\n" $newMachineId >> "$output file ids"
                   else
                             echo "[machineRegister] Machine ID already present!" >> "$output file log"
                             newMachineId=$(cat "$output file ids" | grep MachineId | cut -d ':' -f2 | xargs)
                   fi
                   echo 'Machine id: '$newMachineId$'\n'
```
Slika 47: Prikaz skripte za registraciju računala

U nastavku skriptu je potrebno dovršiti na sličan način tako da podržava i druge funkcionalnosti, poput registracije procesora, memorije, procesa te ažuriranja istih. Pogledajmo kako bismo dohvatili neke osnovne informacije o memoriji računala pomoću bash skripte.

```
totalPhysicalMemoryKb=$(cat /proc/meminfo | grep MemTotal | cut -d ':' -f2 | xargs | cut -d ' ' -f1 | xargs)<br>totalSwapKb=$(cat /proc/meminfo | grep SwapTotal | cut -d ':' -f2 | xargs | cut -d ' ' -f1 |
```
Slika 48: Dohvat osnovnih podataka o memoriji računala

Naizgled kompleksni niz naredbi se može svesti na prenošenje podataka u svrhu ljepšeg oblikovanja. Prva u nizu naredba je  $cat$  koja služi za čitanje datoteke. Pogledajmo izgled datoteke /proc/meminfo.

<span id="page-35-0"></span>

| MemTotal:       | 4017732 | kB |
|-----------------|---------|----|
| MemFree:        | 1833956 | kB |
| MemAvailable:   | 2833680 | kB |
| Buffers:        | 62228   | kB |
| Cached:         | 1153152 | kB |
| SwapCached:     | Θ       | kB |
| Active:         | 612272  | kB |
| Inactive:       | 1302920 | kB |
| Active(anon):   | 1928    | kB |
| Inactive(anon): | 747844  | kB |
| Active(file):   | 610344  | kB |

Slika 49: Dio podataka iz /proc/meminfo datoteke

Naime, ova datoteka sadrži relevantne podatke o memoriji računala. Možemo primijetiti da svaki zapis ima identični format. Stoga možemo izvojiti podatak pomoću grep naredbe, razdvojiti ga po dvotočki te izvući u našem slučaju broj kilobajta. U naredbi se nalazi i xargs naredba koja se brine da nema nepotrebnih razmaka s lijeve ili s desne strane kako bi zapis bio što čišći.

<span id="page-35-1"></span>Unutar /proc direktorija se nalaze i mnoge druge korisne informacije o sustavu. Važno je napomenuti kako svaki proces u sustavu ima svoj poddirektorij u spomenutom direktoriju. U svakom od tih poddirektorija se nalazi mnoštvo informacija koje se može iskoristiti. Možda najkorisnija datoteka za ovaj rad je /proc/pid/status.

> root@filip-VirtualBox:/proc/1# cat status Name: systemd Umask: 0000 S (sleeping) State: Slika 50: Dio podataka iz /proc/1/status datoteke

Ovdje je prikazan samo mali dio onoga što status sadrži, ali i to je dovoljno da saznamo kako se proces zove u sustavu (systemd) te u kojem je stanju (S (sleeping)). Još neke zanimljive datoteke u trenutnom direktoriju su cmdline koji nam omogućava da vidimo s kojim parametrima je proces pokrenut ili pak environ koji nam prikazuje tzv. *enviroment* varijable. Naposljetku, moguće je skriptu kombinirati i s postojećim alatima za skeniranje i praćenje sustava, poput naredbe ps.

Pogledali smo sve bitne aspekte skripte za slanje i ekstrakciju podataka, u nastavku cemo objediniti sve prikazano u jednu funkcionalnu cjelinu. ´

### <span id="page-36-0"></span>**3.2.6. Završni izgled modula**

Kreiranu skriptu je sad lako uključiti u početni modul s obzirom da je potrebno samo poslati putanju do skripte kao argument u call\_usermodehelper\_setup() metodi. Ono što još želimo omogućiti korisniku je da samostalno odabere procese koje želi pratiti. Za tu svrhu dodat ćemo parametre prilikom učitavanja kernel modula.

Da bismo koristili modul parametre, potrebno je uključiti biblioteku

linux/moduleparam.h. Dodavanje podrške za parametre je vrlo jednostavno jer spomenuta biblioteka ima ugrađene metode koje nam omogućuju dodavanje jednog parametra ili pak niza parametara. S obzirom da želimo omogućiti da korisnik unese nekoliko identifikatora procesa odjednom, koristit ćemo drugu opciju.

```
static int pids[100];
static int processIdsCount;
module_param_array(pids, int, &processIdsCount, 0660);<br>MODULE_PARM_DESC(pids, "User filled array with process ID (int) targeted for monitoring.");
```
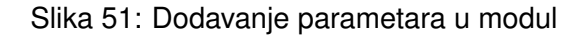

Kao i obično, i ovi parametri se pohranjuju u varijablu, stoga kreirajmo polje *integera* u koje ćemo pohraniti korisnički unos. Osim niza pohrane niza elemenata, module\_param\_ array() nam omogućuje i pohranu broja upisanih elemenata, što u jednu ruku olakšava baratanje tim nizom s obzirom da ne moramo ručno računati broj elemenata. Uz pohranu parametara, takoder možemo i dodati poseban opis što taj parametar predstavlja. U ovom primjeru je ¯ pripremljeno polje od maksimalno 100 elemenata pod pretpostavkom da korisnik nece unijeti ´ više od 100 procesnih identifikatora.

Parametri se unose tako da nakon naziva modula specificiramo naziv parametra kojeg želimo unijeti, zatim nakon znaka jednakosti navedemo željene elemente odvojene zarezom.

```
sudo insmod modul.ko pids=1,10
```
Ova naredba će učitati  $modu$ . ko s parametrima 1 i 10. U konačnoj verziji modula će biti dodani još neki parametri, poput frekvencije slanja, kako bi korisničko iskustvo bilo što bolje.

Pogledajmo sad konačni izgled metode za registraciju računala.

```
static int machine register(void *arg){
        char functionName[20] = "machine register";
        struct subprocess info *scriptInfo;
        int callStatus;
        printk(KERN_INFO "%s thread id: %d\n", functionName, current->pid);
        char * argv[] = \{ "/usr/bin/bash",
                          abs script path,
                          MAIN IP,
                          "machineRegister",
                          NULL };
        char * envp[] = { "HOME=/",
                          "TERM=linux",
                          "PATH=/sbin:/usr/sbin:/bin:/usr/bin",
                          NULL };
        scriptInfo = call usermodehelper setup(argv[0], argv, envp, GFP KERNEL,
                                         NULL, &machine register cleanup, NULL);
        if(scriptInfo == NULL)printk(KERN ERR "Error while creating script (%s)\n", functionName);
                return - ENOMEM;
        \mathbf{\}printk(KERN_INFO "%s %s %s %s\n", argv[0], argv[1], argv[2], argv[3]);
        calIStatus = call usermodehelper exec(scriptInfo, UMH WAIT EXEC);
        if(calls status != 0){
                printk(KERN ERR "Error while calling script (code: %d) (%s)\n",
                         -callStatus, functionName);
                return - callStatus;
        \mathbf{r}printk(KERN_INFO "Machine register called. Status: %d (%s).\n",
                          callStatus, functionName);
        return 0;
\mathbf{\}
```
#### Slika 52: Završna verzija metode za registraciju računala

Uz dodavanje putanje skripte u obliku varijable abs script path dodane su i razne provjere i ispisi informacija te sada konačna funkcija izgleda kao na Slici 52. Sve ostale metode vezane uz memoriju, procese i sl. se mogu kreirati na identičan način. Osim metoda za kreiranje, kreirana je i jedna metoda za brisanje zapisa sa poslužitelja. Ideja je da se nakon deinstalacije modula obrišu podaci relevantni za taj modul. Podatke je moguce i zadržati za- ´ hvaliujući parametru keep kojeg korisnik može postaviti. U tom slučaju se ne poziva metoda za brisanje sadržaja. Takoder, u inicijalizacijsku metodu je dodano nekoliko neophodnih grananja ¯ provjere kako bi modul radio ispravno u slučaju da korisnik ne unese ni jedan proces ID. U tom slučaju će se registrirati samo računalo bez procesa.

```
if(processIdsCount != 0){
         process register(pids);
         process update task = kthread run(process update, pids, "process update thread");
         if(IS_ERR(process_update_task)){<br>if(IS_ERR(process_update_task)){<br>printk(KERN_ERR "ERROR: Cannot create process_update_thread!\n");
                  err = PTR \overline{ERR}(process update task);
                  process update task = NULL;return err:
         \mathbf{r}}
else\{printk(KERN INFO "No PiDs provided. Process registration and update skipped!\n");
\mathcal{F}memory_update_task = kthread_run(memory_update, NULL, "memory_update_thread");
if(IS ERR(memory update task)){
         printk(KERN ERR "ERROR: Cannot create memory update thread!\n");
         err = PTR_ERR(memory update task);memory_update_task = NULL;
         return err;
}
```
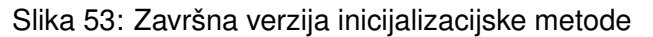

<span id="page-38-1"></span>Na kraju, pogledajmo i deinstalacijsku metodu u kojoj se gase dretve ažuriranja podataka te ovisno o parametru keep brišu podaci.

```
void exit routine(void){
        i\bar{f}(processIdsCount != 0)
                 kthread stop(process update task);
        kthread stop(memory update task);
        if(keep := 1)remove machine (NULL) :
        printk("Main monitoring module unloaded!\n");
\mathbf{R}
```
Slika 54: Završna verzija deinstalacijske metode

Ovime smo završili pregled i izradu kernel modula koji ce poslužiti za slanje podataka o ´ jezgri sustava. Preostalo je još izraditi prikaz podataka na klijentskoj strani ovog sustava.

## <span id="page-39-0"></span>**3.3. Izrada korisnicke aplikacije ˇ**

Naposljetku, korisnička aplikacija je konačni prikaz rezultata rada. Za izradu aplikacije je odabrana C# tehnologija, Xamarin. Xamarin je *framework* za izradu mobilnih aplikacija što je idealno razvojno okruženje za praćenje rada sustava s udaljenog mjesta. Zahvaljujući REST API-ju kojeg koristimo, lako možemo dohvatiti podatke iz baze koje smo slali pomoću modula. Kao razvojno okruženje koristit cemo Visual Studio 2022 s obzirom da je to službeni alat za ´ razvoj C# aplikacija. Nakon instalacije Xamarin *frameworka* možemo kreirati projekt.

## <span id="page-39-1"></span>**3.3.1. Postavljanje novog projekta**

<span id="page-39-2"></span>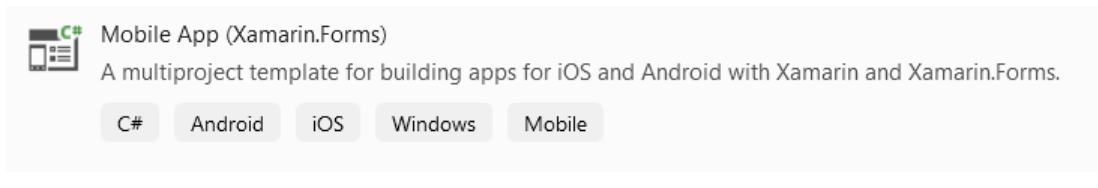

Slika 55: Kreiranje Xamarin.Forms projekta

U ovom radu poslužit će nam forme s obzirom da ne trebamo nikakvo napredno sučelje, već samo jednostavan i pristupačan prikaz podataka. Radi jednostavnosti iskoristit ćemo već kreiran predložak za izbornik (flyout izbornik) te ćemo se fokusirati na razvoj za Android platformu.

## <span id="page-39-3"></span>New Mobile App

Select a template for your app

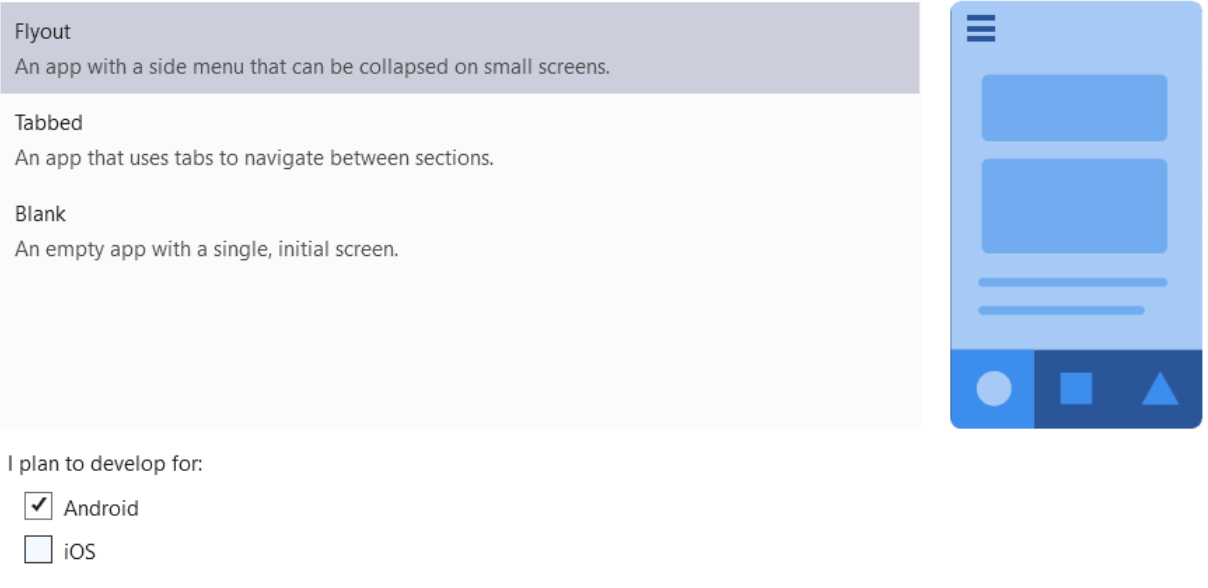

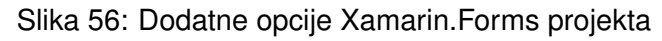

<span id="page-40-0"></span>Projekt kojeg kreiramo ima već predefiniranu strukturu vidljivu na sljedećoj slici.

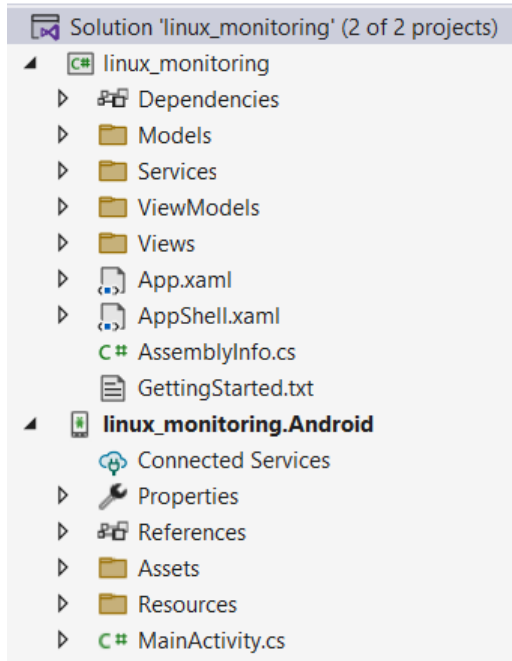

Slika 57: Početna struktura Xamarin. Forms projekta

Primjećujemo kako su kreirana dva projekta, jedan općeniti i jedan specifični za Android uređaje. Naime, Xamarin *framework* se bazira na dijeljenju C# koda između različitih sustava, stoga veći dio aplikacije kodiramo u općem projektu, a zatim prilagodimo određene stavke prema potrebi u projektu specifičnom za određeni sustav [\[15\]](#page-60-0). Osim shared code komponente, Xamarin nudi nekoliko načina razvoja aplikacije, npr. možemo koristiti isključivo C# kod za razvoj aplikacije. U ovom radu primijenit ćemo tzv. MVVM uzorak (eng. *Model-View-ViewModel*) što u prijevodu znači da ćemo korisiti kombinaciju C#-a i XAML-a (eng. *extensible application markup language*). Prije nego započnemo s kreiranjem *Viewa* počistimo sve datoteke koje se nalaze u Models, Services, ViewModels te Views mapama. Potrebno je pročistiti App i AppShell datoteke od referenci na obrisane datoteke. Nakon toga možemo kreirati svoje datoteke.

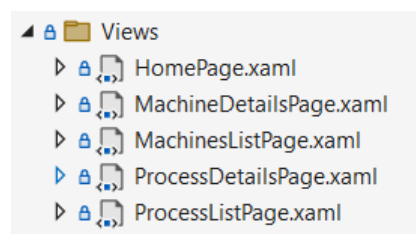

Slika 58: Struktura *Views* direktorija

<span id="page-40-1"></span>*View* kreiramo desnim klikom na mapu Views, zatim Add->New Item->Content Page (XAML). S obzirom da je cilj prikazati sve podatke koje pošaljemo na poslužitelj, potrebna nam je stranica koja će prikazivati popis registriranih računala te infomacije ili detalje o odabranom računalu. Slična ideja se krije i iza procesa. Uz to, dodali smo i jednu početnu *(home)* stranicu. Kao što je rečeno ranije, u projektu se već nalazi predložak izbornika u dato<span id="page-41-0"></span>teci AppShell.xaml, stoga možemo jednostavno registrirati nove stranice u izbornik.

```
<FlyoutItem Title="Home">
    <ShellContent Route="HomePage"
                 ContentTemplate="{DataTemplate local:HomePage}" />
</FlyoutItem>
<FlyoutItem Title="Machines">
    <ShellContent Route="MachinesPage"
                  ContentTemplate="{DataTemplate local:MachinesListPage}" />
</FlyoutItem>
<FlyoutItem Title="Processes">
    <ShellContent Route="ProcessesPage"
                  ContentTemplate="{DataTemplate local:ProcessListPage}" />
</FlyoutItem>
```
Slika 59: Registracija stranica u izbornik

<span id="page-41-1"></span>U nastavku možemo kreirati pripadajuće ViewModel datoteke za svaku od stranica. Ove datoteke će nam služiti za upravljanje logikom iza Viewa.

| <b>FT</b> ViewModels |  |                               |  |  |
|----------------------|--|-------------------------------|--|--|
| D.                   |  | C# HomeViewModeLcs            |  |  |
| D                    |  | C# MachineDetailsViewModel.cs |  |  |
| D.                   |  | C# MachinesListViewModel.cs   |  |  |
| D                    |  | C# ProcessDetailsViewModeLcs  |  |  |
| D                    |  | C# ProcessListViewModel.cs    |  |  |

Slika 60: Struktura ViewModels direktorija

Kako bismo mogli upotrijebiti varijable i podatke koje obradimo s ViewModel datotekom moramo ju registrirati u odgovarajućoj  $V_i$ ew datoteci. XAML, kao i programski jezici zahtjeva direktivu kako bi znao koju datoteku treba uključiti u svoj radni tijek. Stoga u opis ContentPage stavljamo dvije direktive.

```
xmlns:viewmodels="clr-namespace:linux_monitoring.ViewModels"
        x:DataType="viewmodels:MachineListViewModel"
```
<span id="page-41-2"></span>Ove dvije linije će pronaći odgovarajući ViewModel i pridružiti ga kontekstu ovog XAML dokumenta. Sad možemo i eksplicitno naznačiti da želimo koristiti taj ViewModel za dohvaćanje podataka.

## <ContentPage.BindingContext> <viewmodels:MachinesListViewModel/> </ContentPage.BindingContext>

Slika 61: Dodavanje ViewModel datoteke u kontekst stranice

Da bismo prikazali podatke na stranici, možemo u već postojeći StackLayout dodati element ListView koji sukladno njegovom imenu, služi za prikaz liste. No trenutno ne možemo prikazati nikakve podatke jer iste nismo ni dohvatili, stoga moramo urediti pripadajuću ViewModel datoteku.

## <span id="page-42-0"></span>**3.3.2. Unutarnja logika aplikacije**

<span id="page-42-1"></span>Kako bismo lakše implementirali MVVM predložak, instalirat ćemo biblioteku MvvmHelpers.

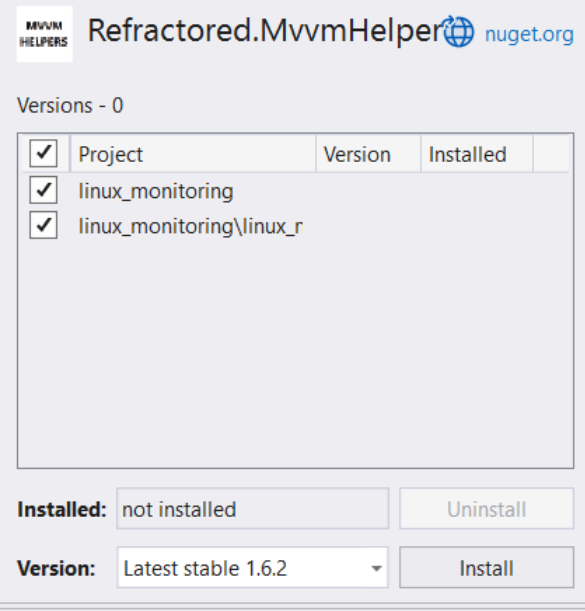

Slika 62: Instalacija pomoćne biblioteke

<span id="page-42-2"></span>Ova biblioteka sadrži mnoga predefinirana svojstva i metode koje olakšavaju razvoj Xamarin aplikacija. Prvi korak koji moramo napraviti prije nego dohvatimo podatke je kreirati klase koji će poslužiti kao modeli podataka te svojstvo koje će pohraniti podatke. Stoga u mapi Models kreirajmo presliku ERA modela iz prvog potpoglavlja.

|   | ™ Models            |
|---|---------------------|
| D | C# Core.cs          |
| D | C# Machine.cs       |
| D | C# Memory.cs        |
| D | C# Process.cs       |
| D | C# Processor.cs     |
|   | C# ProcessStatus.cs |

Slika 63: Struktura Models direktorija

Unutar pojedine datoteke moramo definirati i svojstva. Poželjno je svojstva nazvati identično kao u bazi podataka pošto želimo mapiranje podataka odraditi automatski.

```
0 references
public class Memory
ſ
    0 references
    public string MachineId { get; set; }
    0 references
    public int TotalPhysicalMemoryKb { get; set; }
    0 references
    public int TotalSwapMemoryKb { get; set; }
    0 references
    public int FreePhysicalMemoryKb { get; set; }
    0 references
    public int UsedSwapMemoryKb { get: set; }
ł
```
Slika 64: Primjer Memory modela

Sad kad imamo modele, možemo kreirati i listu u koju cemo pohraniti podatke sa ser- ´ vera. Upravo iz biblioteke MvvmHelpers ćemo iskoristiti tip podataka ObservableRangeCollection za pohranu.

```
private ObservableRangeCollection<Machine> machines;
0 references
public ObservableRangeCollection<Machine> Machines
ł
    get \Rightarrow machines;
    set => SetProperty(ref machines, value);
ł
```
Slika 65: Lista za spremanje podataka o računalu

Da bismo dohvatili podatke potrebna nam je C# klasa HttpClient iz biblioteke System. Net. Http. Međutim, da bismo kreirali klijenta moramo uzeti u obzir da i dalje radimo s lokalnim poslužiteljem, koji je samostalno potpisan. Zbog sigurnosnih standarda, HttpClient neće htjeti preuzeti podatke s takvog poslužitelja, stoga moramo pregaziti (eng. *override*) mehanizam koji provjerava certifikat.

```
private HttpClient client = new HttpClient(
    new HttpClientHandler
    ¥
        ServerCertificateCustomValidationCallback = CustomValidation
    \mathcal{D}:
private static bool CustomValidation
    (HttpRequestMessage message,
    X509Certificate cert,
    X509Chain ch, SslPolicyErrors err) => true;
```
Slika 66: Ručna validacija certifikata

Prikazani kod će jednostavno zanemariti certifikat, tako što će metoda za provjeru certifikata uvijek vratiti true, odnosno ispravan rezultat. Pošto sad imamo klijenta, možemo mu dodijeliti početnu adresu u konstruktoru ViewModel datoteke.

```
0 references
public MachinesListViewModel()
\mathbf{f}client. BaseAddress = new Uri("https://192.168.137.161:5000/api/main/");
    Machines = new ObservableRangeCollection<Machine>();
ł
```
Slika 67: Dodjela početne adrese HttpClientu

Na kraju, možemo kreirati metodu koja će poslužiti za dohvaćanje liste računala.

```
0 references
public async Task GetMachines()
f.
    var machinesJson = await client.GetStringAsync("machine");
    var machinesList = JsonConvert.DeserializeObject
                             <IEnumerable<Machine>>(machinesJson);
    Machines = new ObservableRangeCollection<Machine>(machinesList);
Ţ
```
### Slika 68: Metoda za dohvat računala s poslužitelja

S obzirom da znamo da će se podaci pojaviti u obliku stringa, možemo iskoristiti metodu GetStringAsync koja će odraditi ekstrakciju stringa umjesto nas. Nakon toga, možemo iskoristiti Newtonsoftovu metodu DeserializeObject da pretvorimo, odnosno mapiramo podatke iz JSON stringa u naše modele. Na kraju instanciramo novi ObservableRangeCollection na temelju dobivenog niza podataka.

Prije nego se prebacimo na XAML dokument, moramo još kreirati način kako pozvati metodu iz grafičkog sučelja. Za tu potrebu možemo iskoristiti iz biblioteke MvvmHelpers strukturu AsyncCommand koju možemo pozvati iz XAML-a. U globalni prostor klase dodajemo

```
public AsyncCommand GetMachinesCommand { get; set; }
```
Te u konstruktor:

 $GetMachineSCommand = new AsyncCommand(GetMachines);$ 

<span id="page-45-0"></span>Sada možemo nastaviti na XAML datoteku. Za početak povežimo ListView i listu računala.

> <ListView ItemsSource="{Binding Machines}">

Slika 69: Povezivanje ListViewa i varijable Machines

Ovo svojstvo će pridružiti varijablu Machines listi te prikazati podatke koje ona sadrži. Također, ukoliko ažuriramo varijablu, ažurirat će se i prikaz na listi. Međutim, ovaj pristup će prikazati sve podatke koje model sadrži, stoga moramo urediti ItemTemplate kojeg lista koristi.

Da bismo mogli dohvatiti svojstva koje model sadrži, moramo registrirati modele na identičan način kao i *viewmodele*.

xmlns:model="clr-namespace:linux\_monitoring.Models"

Sad možemo dodati sljedeći komad koda.

```
<ListView.ItemTemplate>
   <DataTemplate x:DataType="model:Machine">
        <ViewCell>
           <StackLayout>
                <Label VerticalOptions="Center"
                       FontSize="20"
                      Text="{Binding Name, StringFormat='Name: {0}'}"
                      TextColor="Black"/>
                <Label VerticalOptions="Center"
                       FontSize="20"
                      Text="{Binding LinuxVersion, StringFormat='Version: {0}'}"
                      TextColor="Black"/>
           </StackLayout>
        </ViewCell>
   </DataTemplate>
</ListView.ItemTemplate>
```
Slika 70: Uređivanje ItemTemplate svojstva

Ono na što najviše treba obratiti pažnju je svojstvo DataTemplate u kojem specificiramo da radimo s modelom Machine. Stoga nešto niže u svojstvu Label možemo postaviti kao Text proizvoljni natpis, koristeći samo jedan podatak iz modela.

Preostalo je još samo pozvati metodu i dohvatiti prave podatke s poslužitelja. Pošto želimo da se podaci pojave prilikom otvaranja stranice, iskoristit cemo još jednu bibli- ´ oteku koja će nam omogućiti da određeni event stranice pretvorimo u komandu. U biblioteci Xamarin.CommunityToolkit postoji konverter EventToCommandBehaviour pomocu ko- ´ jeg ćemo pretvoriti događaj 'appearing' u asinkronu komandu koju smo nešto ranije pripremili u ViewModel datoteci.

> <span id="page-46-0"></span><ContentPage.Behaviors> <xct:EventToCommandBehavior EventName="Appearing" Command="{Binding GetMachinesCommand}"/> </ContentPage.Behaviors>

Slika 71: Pozivanje GetMachinesCommand prilikom pojavljivanja stranice

<span id="page-46-1"></span>Dakle, prilikom pojavljivanja stranice aktivirat će se komanda koja poziva metodu za dohvacanje podataka. ´

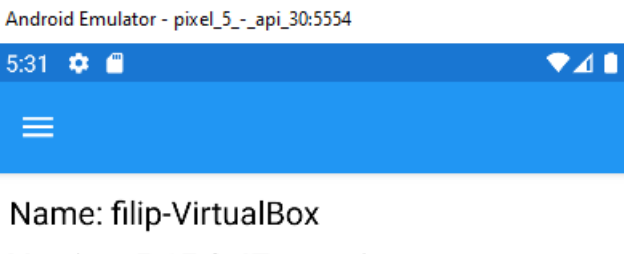

Version: 5.15.0-47-generic

Slika 72: Prikaz liste u Android emulatoru

I doista, ukoliko pokrenemo aplikaciju, pojavit će se informacija da je jedno računalo registrirano u sustav. Pogledajmo sad kako bismo dohvatili informacije o procesoru i memoriju o odabranom računalu. Poslužit ćemo se svojstvom SelectedItem unutar ListViewa.

SelectedItem="{Binding SelectedMachine, Mode=TwoWay}"

Ovime naznačujemo da ćemo koristiti ViewModel svojstvo SelectedMachine za pohranu odabranog računala. Uz varijablu, stavljamo i Mode=TwoWay što označava da želimo imati ažurne podatke i u ViewModel datoteci u View datoteci.

```
private Machine selectedMachine:
0 references
public Machine SelectedMachine
ş
    get => selectedMachine;
    set => SetProperty(ref selectedMachine, value);
ł
```
Slika 73: Dodavanje svojstva odabranog računala

Osim što želimo odabrati racunalo, želimo otvoriti i novu stranicu koje sadrži informacije ˇ za odabrano računalo. Ponovo ćemo se poslužiti Xamarin.Community Toolkitom. Ovog puta želimo uzeti konverter koji će dohvatiti odabrano računalo kao argument te ga poslati u komandu. Taj argument ćemo zatim poslati na drugu stranicu te tako prikazati informacije o odabranom računalu. Uključimo konverter u XAML datoteku.

```
<ContentPage.Resources>
    <ResourceDictionary>
        <xct:ItemSelectedEventArgsConverter x:Key="ItemSelectedEventArgsConverter"/>
    </ResourceDictionary>
</ContentPage.Resources>
```
Slika 74: Dodavanje konvertera za odabran element

Slijedno prikazanom, dodajmo pozivanje komande u ListView.

```
<ListView.Behaviors>
   <xct:EventToCommandBehavior
   EventName="ItemSelected"
   Command="{Binding SelectedCommand}"
   EventArgsConverter="{StaticResource ItemSelectedEventArgsConverter}"/>
</ListView.Behaviors>
```
Slika 75: Dodavanje komande u ListView

Unutar ViewModela kreirajmo komandu za odabrano računalo.

public AsyncCommand<Machine> SelectedCommand { get; private set; }

U konstruktor stavljamo inicijalizaciju kao i do sad.

SelectedCommand = new AsyncCommand<Machine>(Selected);

Primijetimo da ovog puta AsyncCommand ima pridružen i tip u šiljastim zagradama. Taj tip predstavlja vrstu argumenta koju želimo poslati po komandi. Hvatamo računalo, stoga je tip argumenta model računala Machine. Naposljetku, kreirajmo i metodu u kojoj ćemo pozvati ovu stranicu.

```
1 reference
public async Task Selected (Machine selectedMachine)
ł
    var route =$"{nameof(MachineDetailsPage)}?SelectedMachineID={selectedMachine.Id}";
    await Shell. Current. GoToAsync(route);
\mathbf{R}
```
Slika 76: Pozivanje nove stranice s ID-jem odabranog računala

Ono što možemo prvo primijetiti jest da metoda prima jedan argument, što je i bio kranji cilj jer sada možemo dohvatiti ID računala i poslati ga na novu stranicu. Za slanje ID-a možemo iskoristiti tzv. *query string* što je poznat način slanja parametara u web programiranju. Međutim, ovaj kod nece raditi jer nismo registrirali rutu po kojoj bi se trebala pozvati nova stranica. Stoga ´ u AppShell.cs dodajmo sljedeću liniju.

```
Routing.RegisterRoute(nameof(MachineDetailsPage),
          typeof(MachineDetailsPage));
```
<span id="page-48-1"></span>Osim AppShell.cs moramo urediti i odredišnu datoteku MachineDetailsPage. Dodat ćemo atribut QueryProperty.

```
[QueryProperty(nameof(SelectedMachineID), nameof(SelectedMachineID))]
0 references
public class MachineDetailsViewModel : BaseViewModel
ł
    private string selectedMachineID;
    1 reference
    public string SelectedMachineID
    f.
        get => selectedMachineID;
        set => SetProperty(ref selectedMachineID, value);
    3
\mathbf{R}
```
Slika 77: Dodavanje *query* atributa nad odredišnom klasom

Ovim atributom naznačujemo kako se zove parametar kojeg šaljemo, te u koju varijablu spremiti parametar. Svojstvo za pohranu parametra je nazvano isto kao i parametar, SelectedMachineID. U nastavku je potrebno ponoviti već prikazane korake: napraviti klijenta, dohvatiti podatke i prikazati ih na ekranu.

```
1 reference
public AsyncCommand GetMachineInfoCommand { get; set; }
public HttpClient client = new HttpClient(new HttpClientHandler
\{ServerCertificateCustomValidationCallback = CustomValidation
3):
1 reference
private static bool CustomValidation
    (HttpRequestMessage requestMessage,
    X509Certificate certificate,
    X509Chain chain, SslPolicyErrors errors) => true;
0 references
public MachineDetailsViewModel()
ł
    GetMachineInfoCommand = new AsyncCommand(GetMachineInfo);
    client. BaseAddress = new Uri("https://192.168.137.161:5000/api/main/");
ł
1 reference
public async Task GetMachineInfo()
ş
    var machineJson =
        await client.GetStringAsync($"machine/{SelectedMachineID}");
    CurrentMachine =
        JsonConvert.DeserializeObject<Machine>(machineJson);
ł.
```
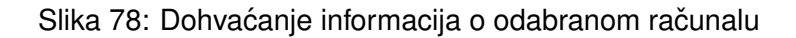

```
<ContentPage.BindingContext>
    <viewmodels:MachineDetailsViewModel/>
</ContentPage.BindingContext>
<ContentPage.Behaviors>
    <xct:EventToCommandBehavior
        EventName="Appearing"
        Command="{Binding GetMachineInfoCommand}"/>
</ContentPage.Behaviors>
<ContentPage.Content>
    <StackLavout>
        <Label Text="{Binding CurrentMachine.Id}"/>
        <Label Text="{Binding CurrentMachine.Name}"/>
        <Label Text="{Binding CurrentMachine.LinuxVersion}"/>
    </StackLayout>
</ContentPage.Content>
```
Slika 79: Prikaz dodatnih informacija o odabranom računalu

<span id="page-50-0"></span>Na kraju, prikaz dohvaćenih podataka preko ID-a izgleda ovako.

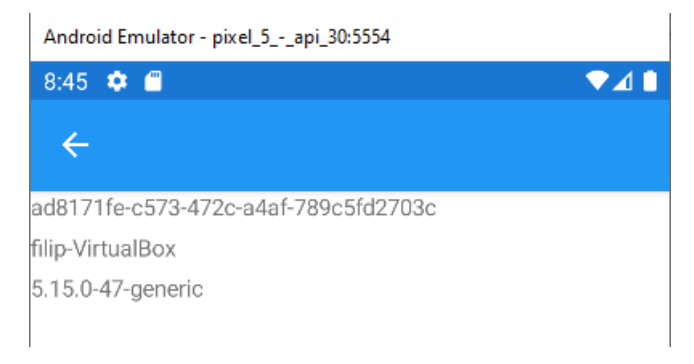

Slika 80: Jednostavan prikaz dohvaćenih podataka o računalu

Aplikacija se može doraditi dodavanjem novih podataka, uredivanjem elemenata, ubacivanjem animacije i sl. Ovdje smo vidjeli samo osnove onoga što Xamarin kao *framework* nudi te ovime završavamo s konceptima korištenim za izradu korisničke aplikacije. U posljednjem poglavlju pogledat ćemo konačni izgled aplikacije i rad sustava.

## <span id="page-51-0"></span>**4. Pregled rada sustava**

Na kraju, preostaje vidjeti kako sustav radi u cjelini. Nakon što smo prošli kroz sve komponente sustava i osnovne mehanizme korištene u njihovoj izradi pogledajmo krajnji rezultat. Svaka komponenta je dovršena sukladno početnim zahtjevima, poslužitelju su dodani novi en*dpointovi*, a modul šalje više podataka. Korisnička aplikacija je estetski uređenija i smislenija, što ćemo i vidjeti u nastavku.

Trenutno se u direktorij uz glavni modul nalaze sljedeće datoteke:

- Kbuild
- Makefile
- proc\_info\_monitoring.c
- proc log monitoring.c
- send\_request.sh
- params -> popis moqućih parametara u tekstalnom obliku

Nakon pokretanja poslužitelja, postavljanja korektne IP adrese i kompajliranja, učitajmo sve module. Sustav trenutno zahtieva tri modula za ispravan rad. Uz već spomenutu  $/$ proc datoteku dodana je još jedna takva koja će služiti kao log. U glavni modul učitat ćemo *process* ID programa *Firefox* kako bismo dobili podatke.

sudo insmod proc\_info\_monitoring.ko sudo insmod proc\_log\_monitoring.ko sudo insmod main\_monitoring.ko pids=2745 keep=1 freq=2000

Osim *process* ID-ja, poslali smo i parametar keep jer želimo zadržati podatke i nakon deinstalacije te parametar  $f_{\text{req}=2000}$  kako bi se podaci slali svake 2 sekunde. Nakon učitavanja modula, podaci su se počeli slati, što se može i vidjeti i u kernel bufferu.

<span id="page-51-1"></span>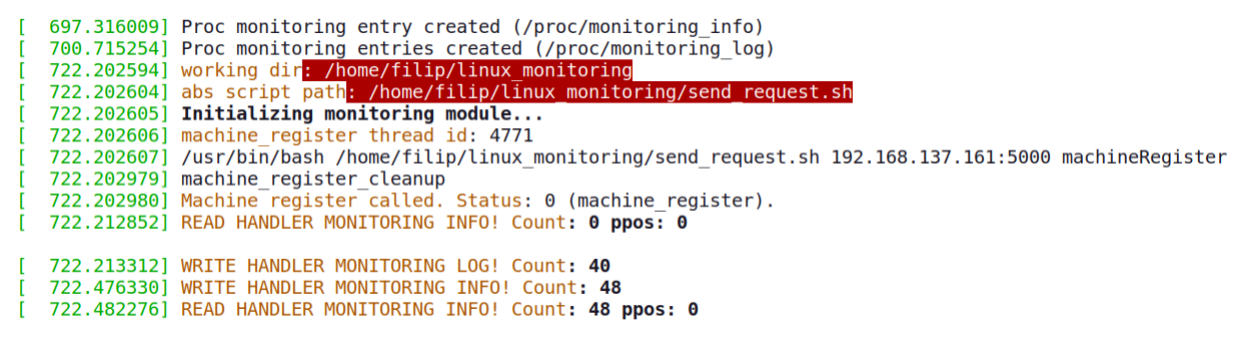

Slika 81: Kernel *buffer* poruke prilikom inicijalizacije

Kao što možemo vidjeti, iz modula dobivamo podosta korisnih informacija pomocu kojih ´ možemo pratiti što se događa u sustavu. Naravno, najčešće nije potrebno ovoliko poruka slati u zapisnik, no kako bismo lakše shvatili što se dogada opisan je skoro svaki korak koji modul ¯ napravi. Tako možemo vidjeti koji je trenutno radni direktorij, na koji način se skripta poziva, poruke iz /proc direktorija i sl.

Takoder, možemo vidjeti i da se proces registrirao na poslužitelja. ¯

```
723.231966] Process ID: 2745<br>723.231967] /usr/bin/bash /home/filip/linux_monitoring/send_request.sh 192.168.137.161:5000 processRegister 2745
723.232348] process_register_cleanup<br>723.232348] process_register_cleanup<br>723.232350] Process_register_called. Status: 0 (process_register).
723.232649] process_update thread id: 4886<br>723.232649] process_update thread id: 4886
723.232654] /usr/bin/bash /home/filip/linux monitoring/send request.sh 192.168.137.161:5000 processUpdate 2745
723.232672] WRITE HANDLER MONITORING INFO! Count: 109
```
Slika 82: Poruke o procesu iz kernel *buffera*

<span id="page-52-1"></span>Točno možemo vidjeti o kojem ID-ju se radi, koji je status pozivanja skripte i sl. Pogledajmo i poruke s poslužitelja kako bi vidjeli da se uistinu stanje o procesu šalje svake dvije sekunde kako smo i naveli ranije.

> [08/Sep/2022:20:24:20 +0000] "POST /api/main/processUpdate [08/Sep/2022:20:24:22 +0000] "POST /api/main/processUpdate [08/Sep/2022:20:24:24 +0000] "POST /api/main/processUpdate [08/Sep/2022:20:24:26 +0000] "POST /api/main/processUpdate

Slika 83: Prikaz zapisnika sa poslužitelja

Iz zapisnika poslužitelja možemo vidjeti učestalost poziva processUpdate u uglatim zagradama. Sad kad smo ustanovili da se podaci ispravno šalju, pogledajmo i grafički prikaz unutar mobilne aplikacije.

<span id="page-52-2"></span>Za početak, u izborniku možemo odabrati opciju Machines.

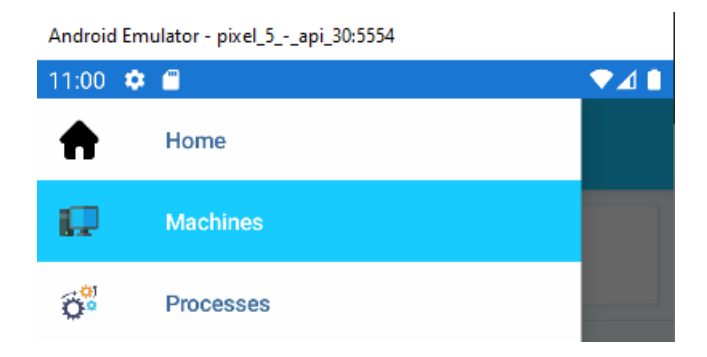

Slika 84: Izbornik unutar aplikacije

<span id="page-53-0"></span>Nakon odabira otvara se lista trenutno registriranih računala.

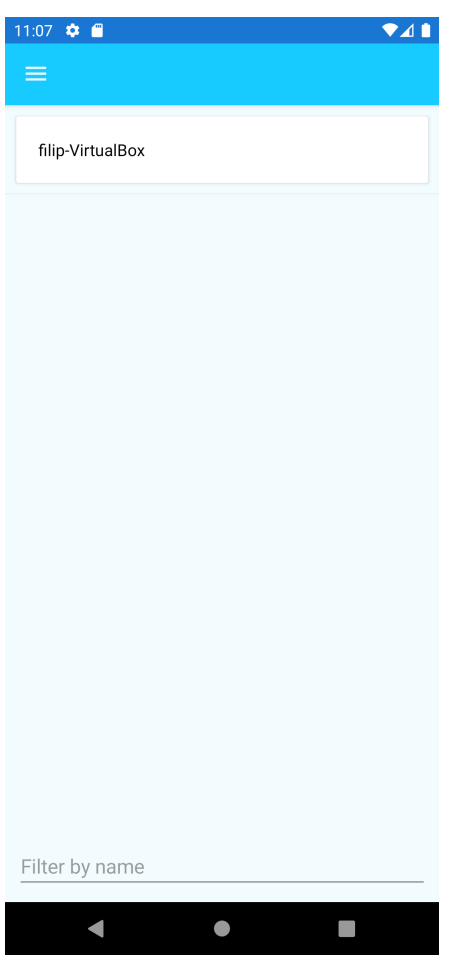

Slika 85: Lista registriranih računala

Pritiskom na željeno računalo, otvara se nova stranica koja prikazuje podatke o računalu. U svrhu izrade stranice iskorišteni su grafovi iz biblioteke Microcharts.

<span id="page-54-0"></span>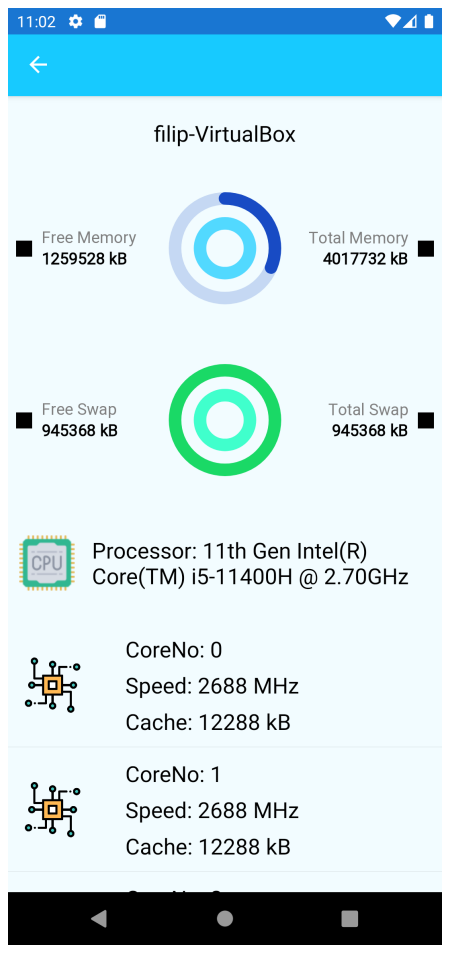

Slika 86: Detalji o računalu

Nakon pregleda računala, možemo pregledati i koje procese to računalo ima registrirano. Natrag u izborniku izaberemo *Processes* i dobijemo stranicu gdje pomocu´ *pickera* biramo koje računalo želimo provjeriti.

<span id="page-55-0"></span>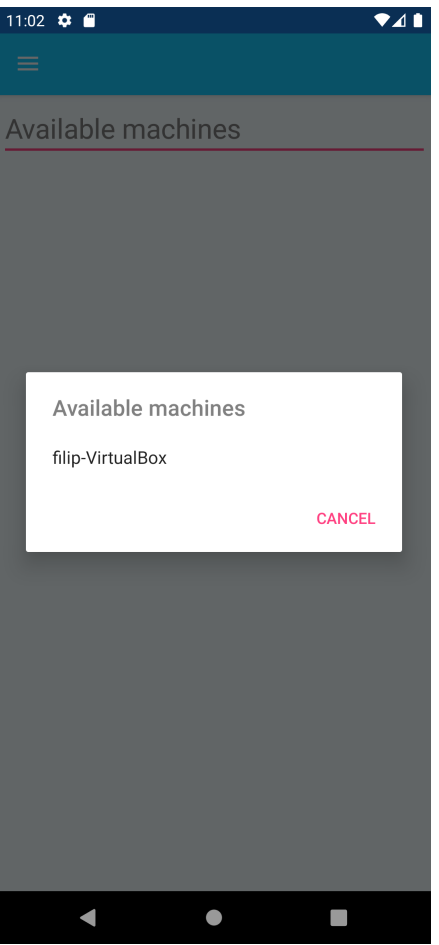

Slika 87: Picker računala

Odabirom na računalo, otvaraju se procesi i pojavljuje se onaj isti Firefox proces kojeg smo prije nekoliko trenutaka poslali iz modula.

<span id="page-56-0"></span>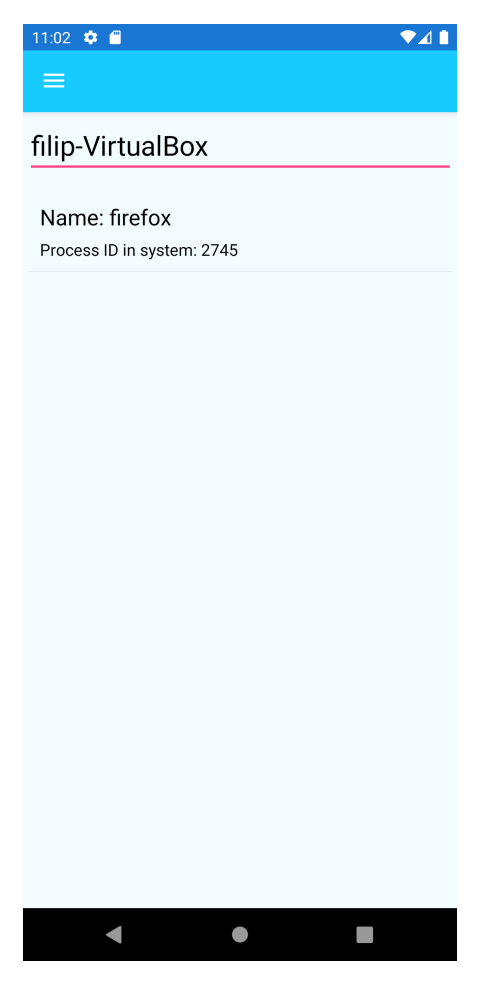

Slika 88: Prikaz liste procesa u računalu

Pritiskom na proces, otvara se nova stranica koja prikazuje dodatne detaljne informacije o procesu.

<span id="page-57-0"></span>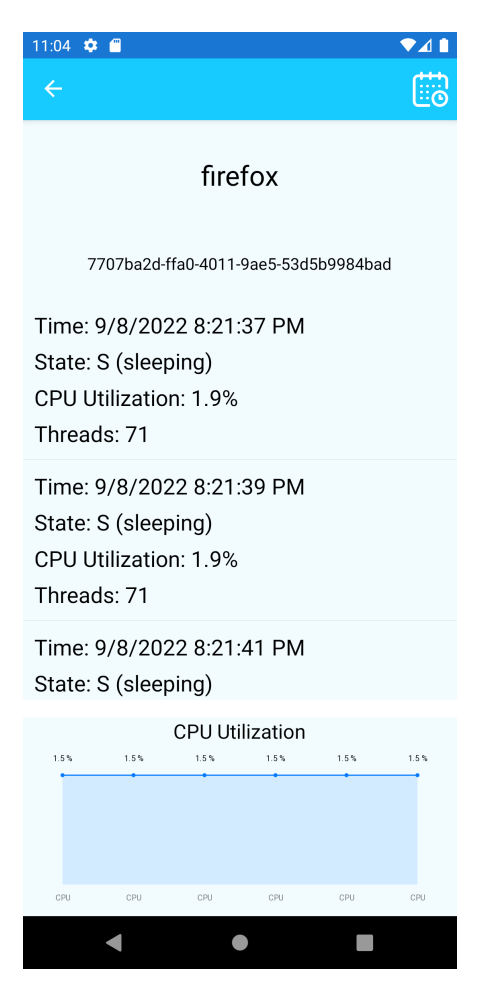

Slika 89: Prikaz zapisnika sa poslužitelja

Stranica trenutno prikazuje naziv procesa, ID u bazi te neke osnovne informacije koje smo poslali pomoću modula. Na dnu je grafičkim prikazom prikazana uporaba procesora za ovaj specifični proces.

Ovime završavamo pregled ovog sustava. Kao što je vec spomenuto u uvodu, ovaj ´ rad predstavlja prototip kako bi jedan sustav za slanje podataka mogao raditi. Naravno, sada je lako dodati još podataka, proširiti bazu i uskladiti poslužitelj, ovisno o potrebama korisnika. Sustav je testiran isključivo u lokalnom okruženju s obzirom na pogreške koje bi se potencijalno pojavile tijekom prijenosa na druge okoline. Stoga, za ozbiljniju primjenu bilo bi potrebno još poraditi na optimizaciji, sigurnosti i općenito integraciji sustava.

## <span id="page-58-0"></span>**5. Zakljucak ˇ**

Kao rezultat ovog rada postignut je jednostavan, ali dovoljno stabilan sustav prijenosa podataka od Linux operativnog sustava do korisničke aplikacije. U sustavu se nalaze ukupno tri komponente: linux kernel modul s pripadajućom skriptom, poslužitelj i korisnička aplikacija. Za potrebe poslužitelja iskorištena je tehnologija Node.js koja nam omogućuje izvođenje Javascript programskog jezika na poslužiteljskoj strani. Poslužitelj je realiziran na malom prijenosnom računalu Raspberry Pi, što ga čini idealnim za kućnu upotrebu. Nastavno na to, modul koji pokrece sustav je napisan u C programskom jeziku te koristi i jednu ´ *bash* skriptu koja se brine o slanju HTTP zathjeva. Na kraju, korisnička aplikacija je izrađena u Xamarin-u, *frameworku* za izradu mobilnih aplikacija u C# programskom jeziku. Iako ovaj sustav trenutno ne prikazuje veliku količinu podataka, građen je s naglaskom na skalabilnost kako bi sustav ostao stabilan i nakon dodavanja veće količine podataka.

Zbog svoje kompleksnosti sustav je testiran lokalno. Ustvrdeno je da bi sustav poslužio ¯ svojoj svrsi u slučaju da želimo pratiti specifični proces iz Linux operacijskog sustava, no ipak za širu upotrebu trebalo bi uložiti još neko vrijeme u razvoj i testiranje.

## <span id="page-59-0"></span>**Popis literature**

- <span id="page-59-1"></span>[1] Raspberry Pi Foundation, *About us*, [https : / / www . raspberrypi . org / about/](https://www.raspberrypi.org/about/), Pristupano: 2022-09-07.
- <span id="page-59-2"></span>[2] Raspberry Pi, *Raspberry Pi OS*, [https : / / www . raspberrypi . com / software/](https://www.raspberrypi.com/software/), Pristupano: 2022-09-07.
- <span id="page-59-3"></span>[3] OpenJS Foundation, *About Node.js [Na internetu]*, <https://nodejs.org/en/about/>, Pristupano: 2022-07-26.
- <span id="page-59-4"></span>[4] Express, *Express.js [Na internetu]*, <expressjs.com>, Pristupano: 2022-07-26.
- <span id="page-59-5"></span>[5] The PostgreSQL Global Development Group, *About PostgreSQL [Na internetu]*, [https:](https://www.postgresql.org/about/) [//www.postgresql.org/about/](https://www.postgresql.org/about/), Pristupano: 2022-07-26.
- <span id="page-59-6"></span>[6] Microsoft, *A tour of the C# language [Na internetu]*, [https://docs.microsoft.com/](https://docs.microsoft.com/en-us/dotnet/csharp/tour-of-csharp/) [en-us/dotnet/csharp/tour-of-csharp/](https://docs.microsoft.com/en-us/dotnet/csharp/tour-of-csharp/), Pristupano: 2022-07-26.
- <span id="page-59-7"></span>[7] Canonical Ltd., *Debian is the rock on which Ubuntu is built [Na internetu]*, [https://](https://ubuntu.com/community/debian) [ubuntu.com/community/debian](https://ubuntu.com/community/debian), Pristupano: 2022-07-26.
- <span id="page-59-8"></span>[8] Lokesh Gupta, *What is REST [Na internetu]*, <https://restfulapi.net/>, Pristupano: 2022-08-28.
- <span id="page-59-9"></span>[9] Node.JS, *How to create an https server?* [https://nodejs.org/en/knowledge/](https://nodejs.org/en/knowledge/HTTP/servers/how-to-create-a-HTTPS-server/) [HTTP/servers/how-to-create-a-HTTPS-server/](https://nodejs.org/en/knowledge/HTTP/servers/how-to-create-a-HTTPS-server/), Pristupano: 2022-09-01.
- <span id="page-59-10"></span>[10] The kernel development community, Kernel modules, https://linux-kernel[labs.github.io/refs/heads/master/labs/kernel\\_modules.html](https://linux-kernel-labs.github.io/refs/heads/master/labs/kernel_modules.html), Pristupano: 2022-09-02.
- <span id="page-59-11"></span>[11] -, **Kernel API**, https://linux-kernel-labs.github.io/refs/heads/ [master/labs/kernel\\_api.html](https://linux-kernel-labs.github.io/refs/heads/master/labs/kernel_api.html), Pristupano: 2022-09-02.
- <span id="page-59-12"></span>[12] ——, *Linux Kernel Makefiles*, [https : / / www . kernel . org / doc / html / latest /](https://www.kernel.org/doc/html/latest/kbuild/makefiles.html) [kbuild/makefiles.html](https://www.kernel.org/doc/html/latest/kbuild/makefiles.html), Pristupano: 2022-09-02.
- <span id="page-59-13"></span>[13] A. Prakash i A. Alkabary, *Learn Bash Quickly: A Friendly Guide with Exercises to Easily Get Started with Bash Scripting*. Independently Published, 2020., ISBN: 9798686086746. adresa: <https://books.google.hr/books?id=aH3zzQEACAAJ>.
- <span id="page-59-14"></span>[14] Linuxtopia, *Read and Write a /proc File*, [https://www.linuxtopia.org/online\\_](https://www.linuxtopia.org/online_books/Linux_Kernel_Module_Programming_Guide/x773.html) [books/Linux\\_Kernel\\_Module\\_Programming\\_Guide/x773.html](https://www.linuxtopia.org/online_books/Linux_Kernel_Module_Programming_Guide/x773.html), Pristupano: 2022-09-03.
- <span id="page-60-0"></span>[15] Microsoft, *Cross-platform with Xamarin*, [https : / / dotnet . microsoft . com / en](https://dotnet.microsoft.com/en-us/apps/xamarin/cross-platform)  [us/apps/xamarin/cross-platform](https://dotnet.microsoft.com/en-us/apps/xamarin/cross-platform), Pristupano: 2022-09-07.
- [16] *The Linux Kernel*, https://linux-kernel-labs.github.io/refs/heads/ [master/index.html](https://linux-kernel-labs.github.io/refs/heads/master/index.html), Pristupano: 2022-05-10.
- [17] S. Patil, *What is a Makefile and how does it work? [Na internetu]*, [https://opensource.](https://opensource.com/article/18/8/what-how-makefile/) [com/article/18/8/what-how-makefile/](https://opensource.com/article/18/8/what-how-makefile/), Pristupano: 2022-07-26.
- [18] Microsoft, *Xamarin [Na internetu]*, [https : / / dotnet . microsoft . com / en us /](https://dotnet.microsoft.com/en-us/apps/xamarin) [apps/xamarin](https://dotnet.microsoft.com/en-us/apps/xamarin), Pristupano: 2022-07-26.
- [19] Oracle, *VirtualBox [Na internetu]*, <https://www.virtualbox.org/wiki/VirtualBox>, Pristupano: 2022-07-26.
- [20] *Linux Basics for Hackers: Getting Started with Networking, Scripting, and Security in Kali*. No Starch Press, 2018., ISBN: 9781593278557. adresa: [https://books.google.hr/](https://books.google.hr/books?id=P1v6DwAAQBAJ) [books?id=P1v6DwAAQBAJ](https://books.google.hr/books?id=P1v6DwAAQBAJ).
- [21] Linux Journal, Kedar Sovani, *Kernel Korner Sleeping in the Kernel [Na internetu]*, [https:](https://www.linuxjournal.com/article/8144) [//www.linuxjournal.com/article/8144](https://www.linuxjournal.com/article/8144), Pristupano: 2022-08-20.
- [22] LIRAN B.H, *LINUX KERNEL DEVELOPMENT KERNEL MODULE PARAMETERS [Na internetu]*, [https : / / devarea . com / linux - kernel - development - kernel](https://devarea.com/linux-kernel-development-kernel-module-parameters/)  [module-parameters/](https://devarea.com/linux-kernel-development-kernel-module-parameters/), Pristupano: 2022-08-30.
- [23] ——, *LINUX KERNEL DEVELOPMENT CREATING A PROC FILE AND INTERFA-CING WITH USER SPACE [Na internetu]*, [https://devarea.com/linux-kernel](https://devarea.com/linux-kernel-development-creating-a-proc-file-and-interfacing-with-user-space/)[development - creating - a - proc - file - and - interfacing - with - user](https://devarea.com/linux-kernel-development-creating-a-proc-file-and-interfacing-with-user-space/)  [space/](https://devarea.com/linux-kernel-development-creating-a-proc-file-and-interfacing-with-user-space/), Pristupano: 2022-08-30.

# <span id="page-61-0"></span>**Popis slika**

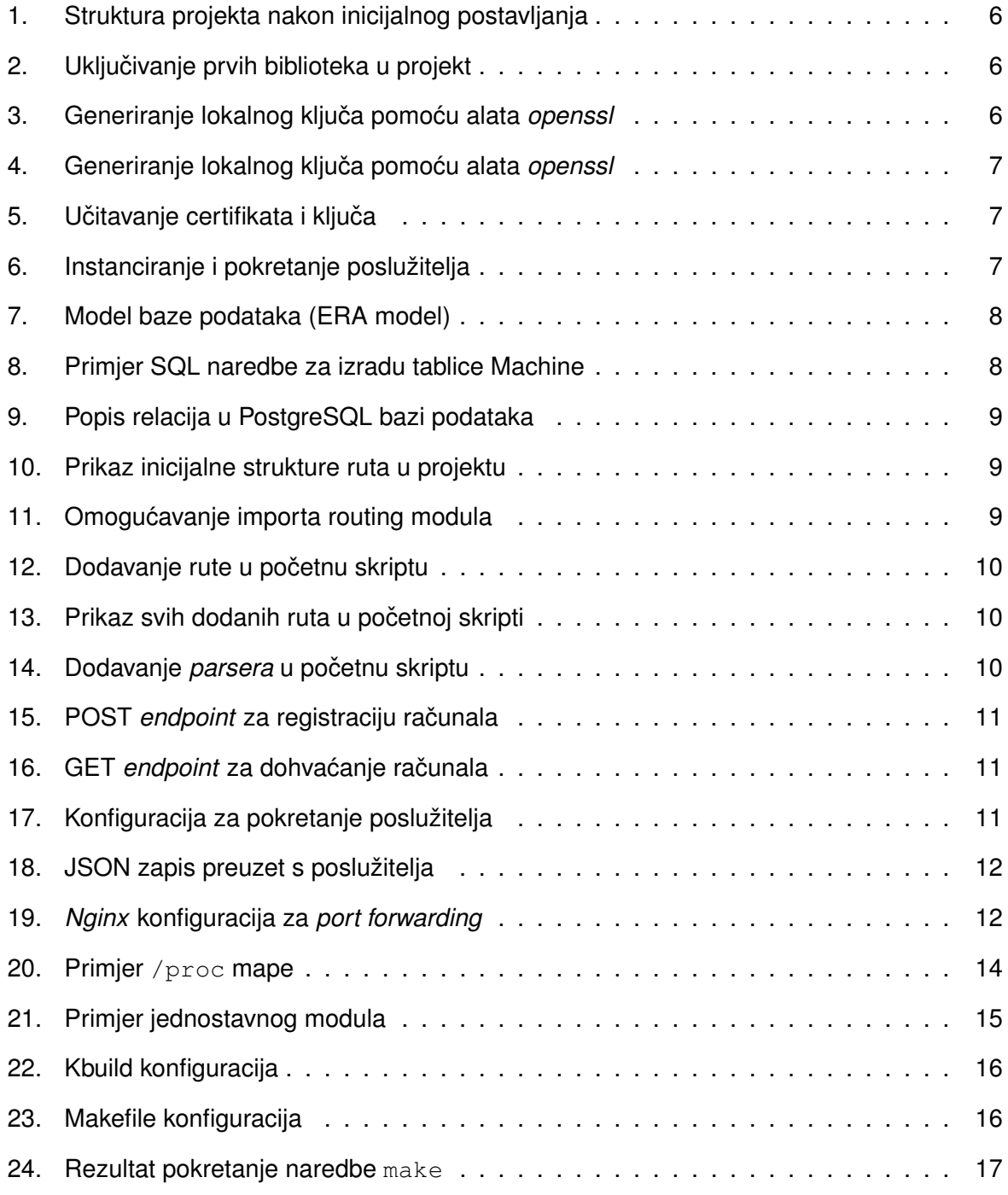

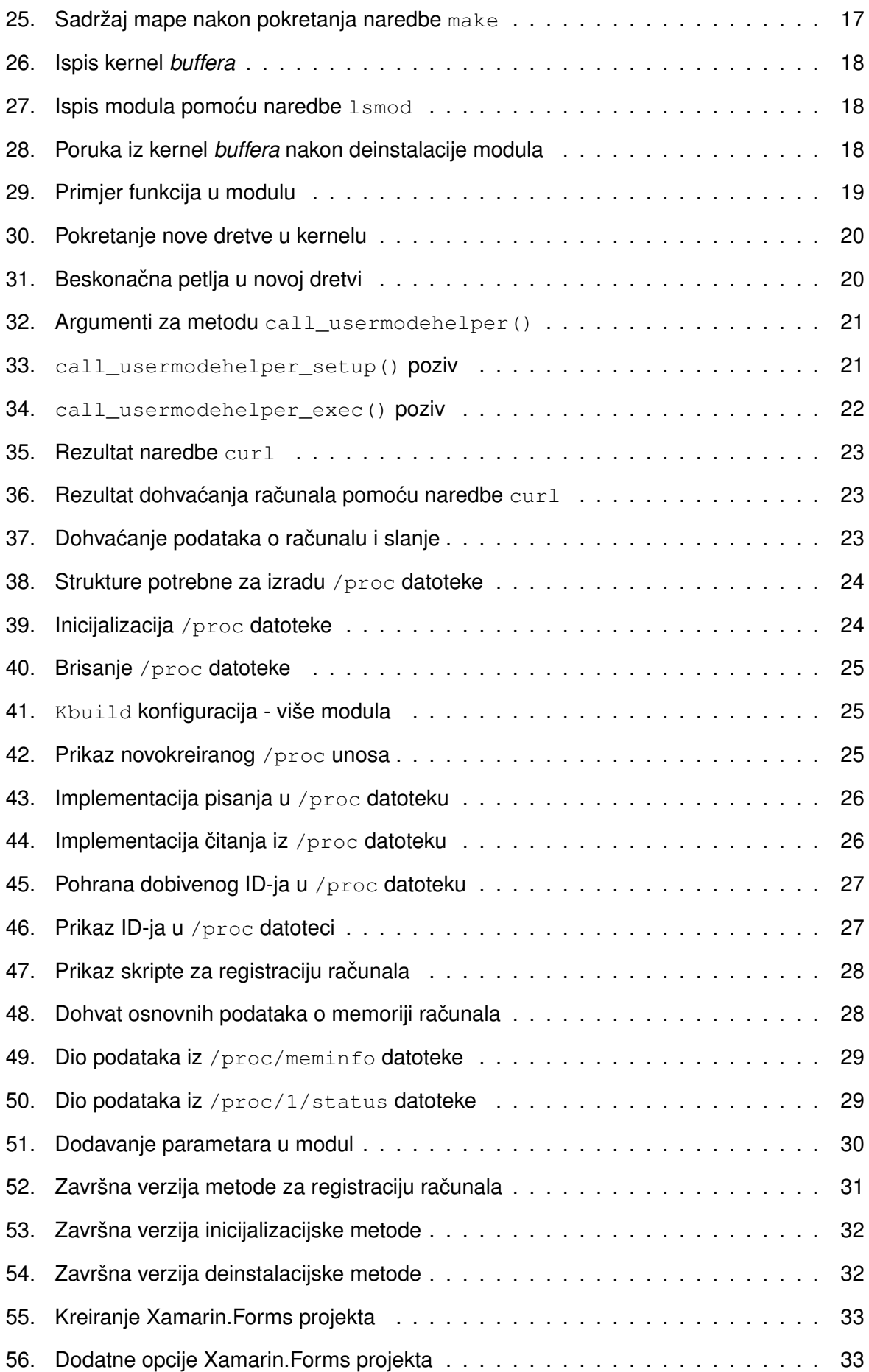

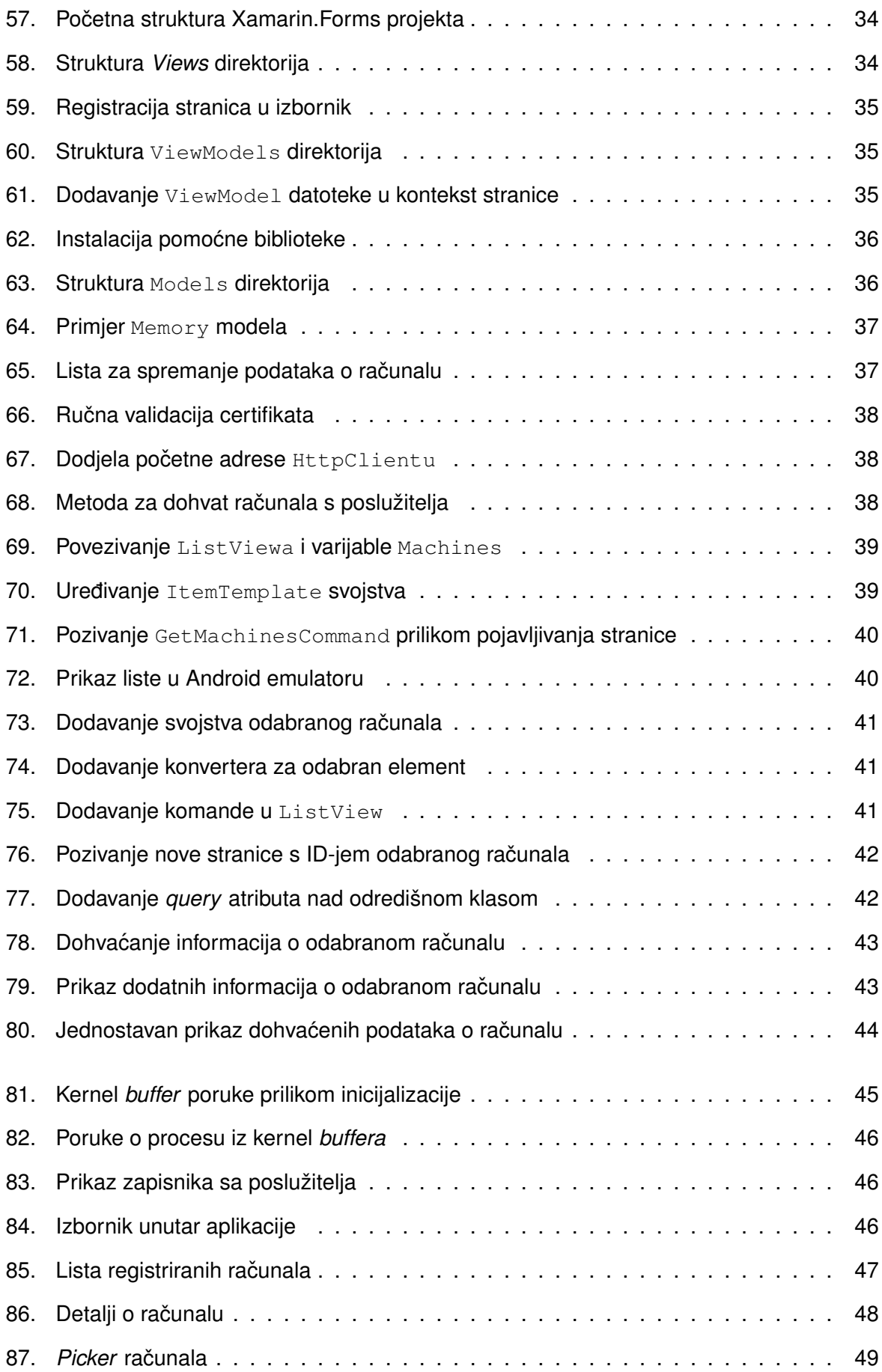

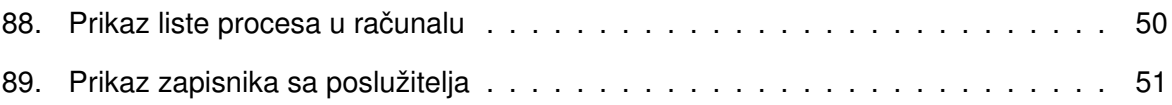